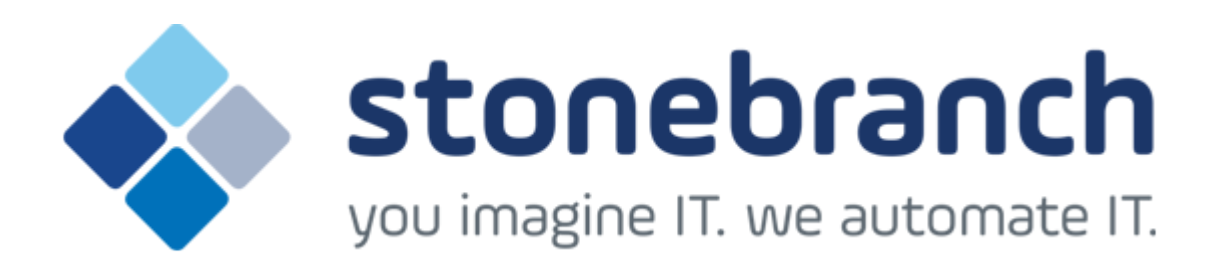

# **Opswise Controller 6.1.x**

# **Reporting**

© 2015 by Stonebranch, Inc. All Rights Reserved.

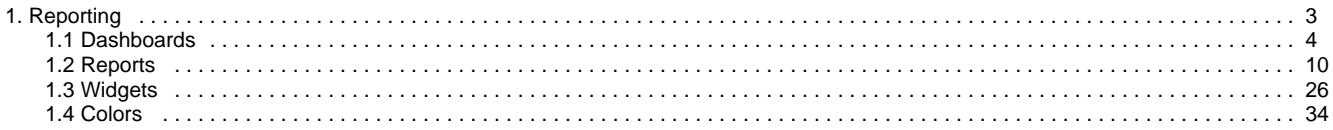

# <span id="page-2-0"></span>**Reporting**

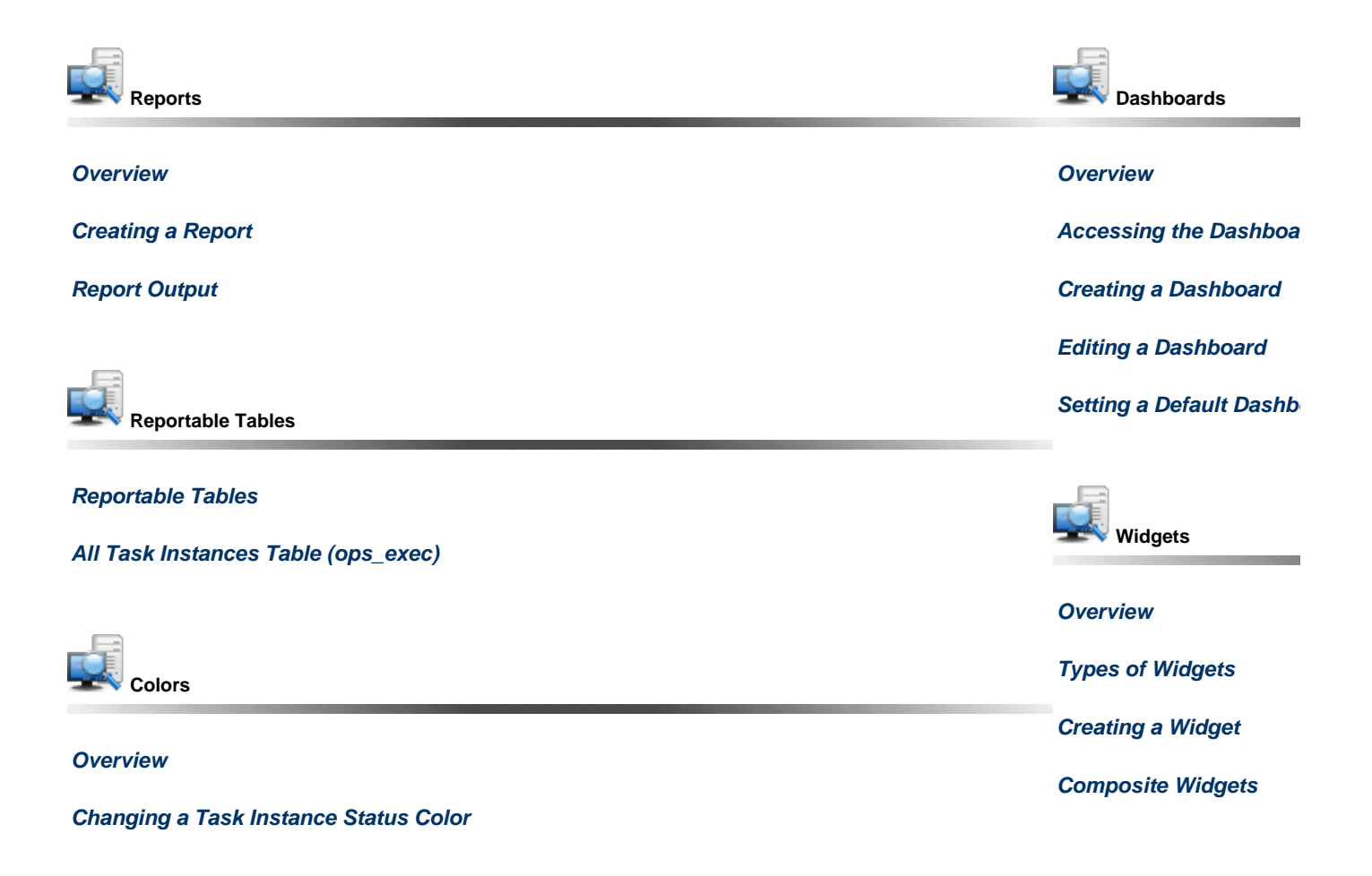

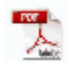

The information on these pages also is located in the [Opswise Controller 6.1.x Reporting.pdf](https://www.stonebranch.com/confluence/download/attachments/17928691/Opswise+Controller+6.1.x+Reporting.pdf?version=10&modificationDate=1427898533000).

# <span id="page-3-0"></span>**Dashboards**

- [Overview](#page-3-3)
- [Accessing the Dashboards](#page-3-1)
- [Creating a Dashboard](#page-3-2)
- [Editing a Dashboard](#page-7-0)
- [Copying a Dashboard](#page-8-1)
- [Deleting a Dashboard](#page-8-2)
- [Setting a Default Dashboard](#page-8-0)
- [Refreshing Dashboard Data](#page-8-3)
- [Closing the Dashboards](#page-8-4)
- 

#### <span id="page-3-3"></span>**Overview**

Dashboards are sets of [Widgets](#page-25-0) that provide quick access to information about the Opswise Controller activity and system information.

The Controller [Home Dashboard,](https://www.stonebranch.com/confluence/display/OWC610/Home+Dashboard) which displays when you log in to the Controller, is a system-defined Dashboard.

The Controller provides a set of Widgets, each of which you can add to any Dashboard. You also can create your own Widgets and add them to any Dashboard.

#### А **Note**

You cannot add Widgets to or remove Widgets from the Home dashboard, and you cannot delete the Home dashboard, but you can copy it.

# <span id="page-3-1"></span>**Accessing the Dashboards**

Unless you manually close the Dashboards, the Dashboards remain open throughout your Controller session, and the Dashboards tab displays at the top of every page.

To access the Dashboards, you can either:

- Click the Dashboards tab to display the currently selected Dashboard.
- Click the [Home icon](https://www.stonebranch.com/confluence/display/OWC610/Home+Dashboard#HomeDashboard-HomeDashboardAccess) at the top of any page to display your Home dashboard.
- Click **Dashboards** in the [Reporting](https://www.stonebranch.com/confluence/display/OWC610/Navigator#Navigator-Reporting) navigation pane to display your [default Dashboard](#page-8-0).

Tabs for every Dashboard, including the Home dashboard, display at the bottom of the Dashboards page.

# <span id="page-3-2"></span>**Creating a Dashboard**

To create a Dashboard:

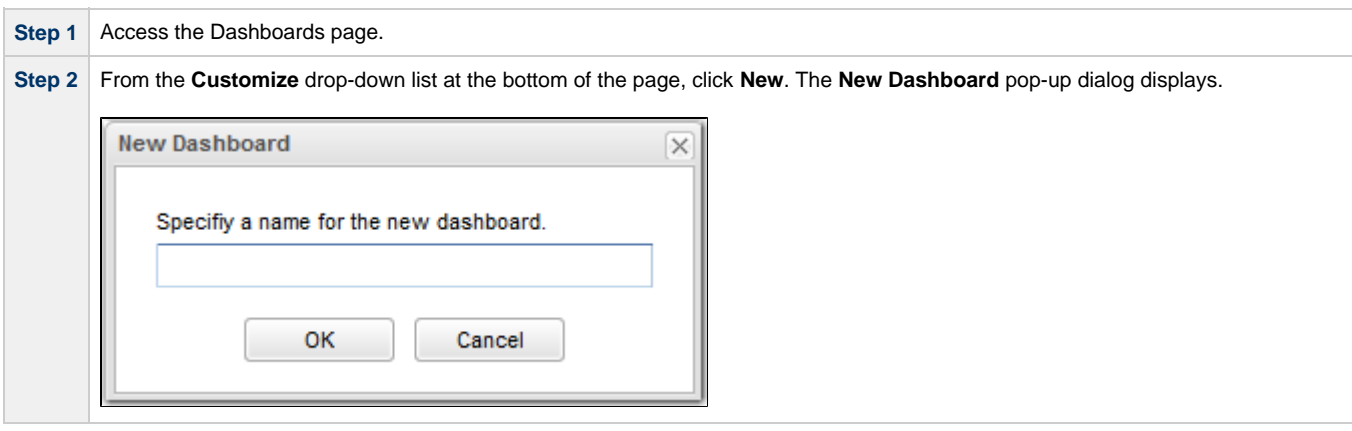

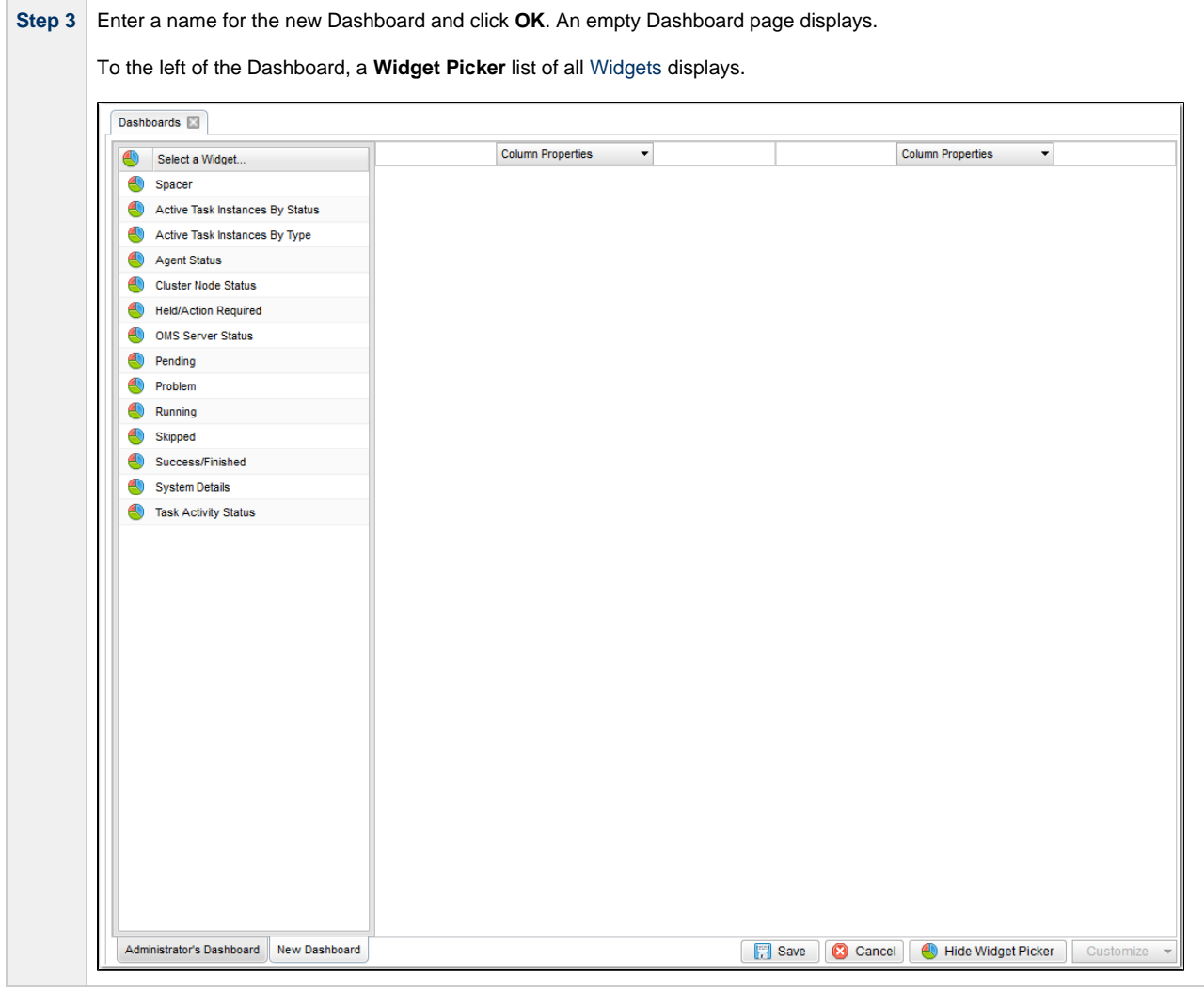

Step 4 By default, a new Dashboard provides two columns, into which you can add any number of Widgets.

Drag and drop Widgets from the **Select a Widget...** list on the left side of the page into either column. The Widgets are arranged vertically in that column.

To see what the Dashboard will look like without the **Widget Picker**, click the **Hide Widget Picker** button at the bottom of the Dashboard. The **Hide Widget Picker** button is replaced by a **Show Widget Picker** button, which you can click to re-display the **Widget Picker**.

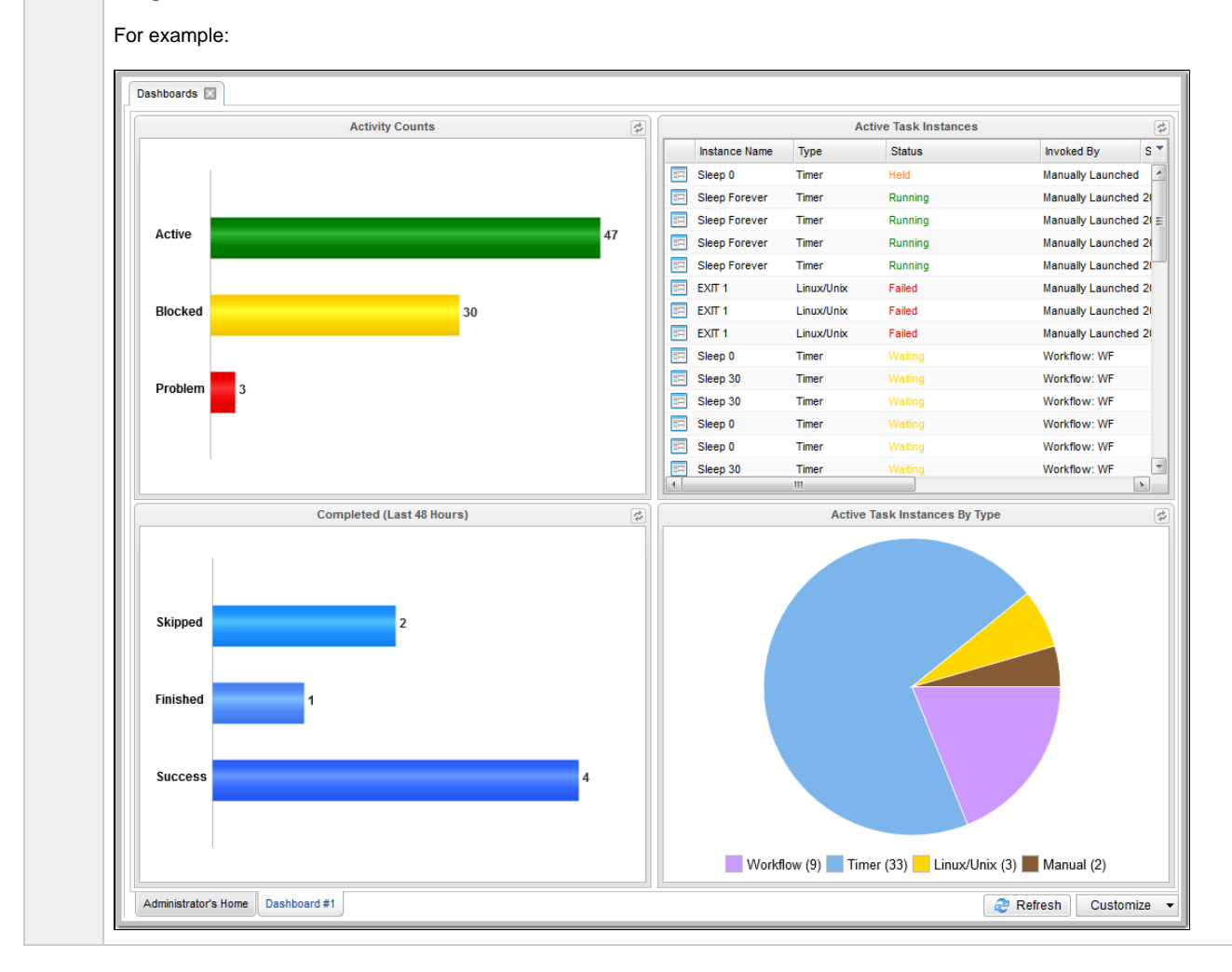

**Step 5** To display a call-out of current data for any section of a Widget, hover your cursor over that section. The call-out identifies:

- Data type represented by that section of the Widget
- $\bullet$ Number of that data type in that section
- Percent of that data type in that section (in comparison to all sections)

For [Composite Widgets,](#page-28-0) the call-out identifies the statuses included in each of its Activity Widgets.

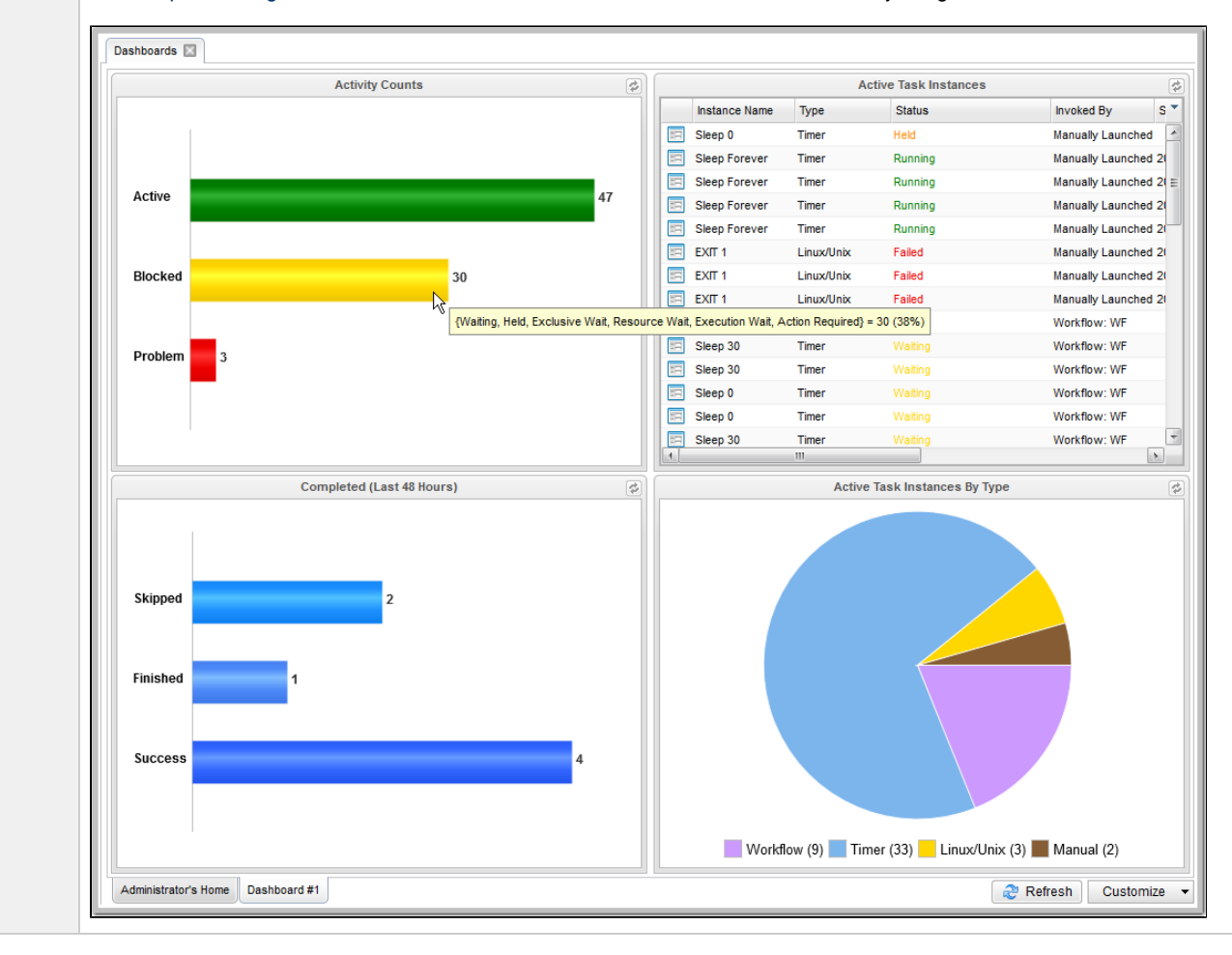

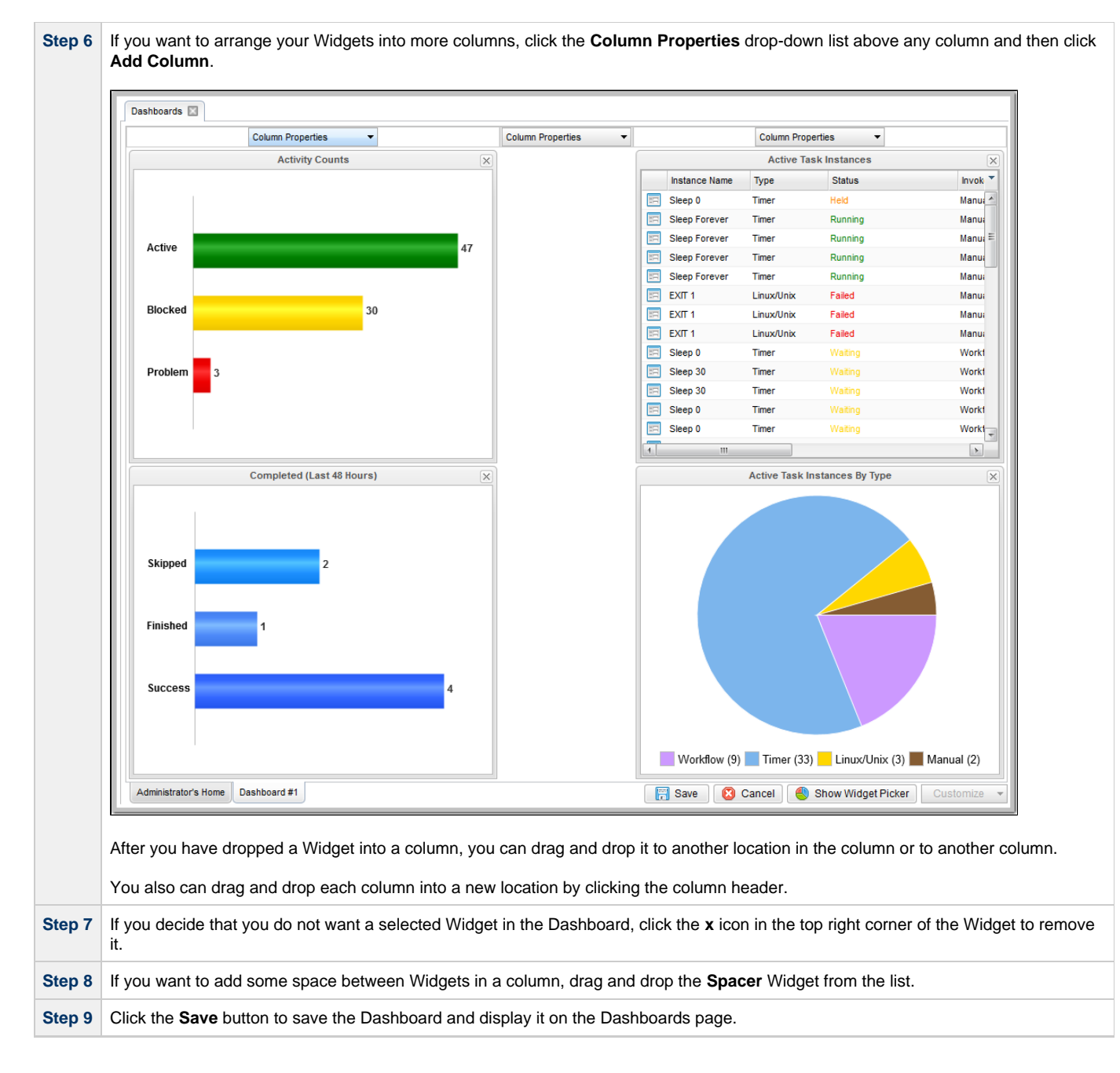

# <span id="page-7-0"></span>**Editing a Dashboard**

To edit a Dashboard:

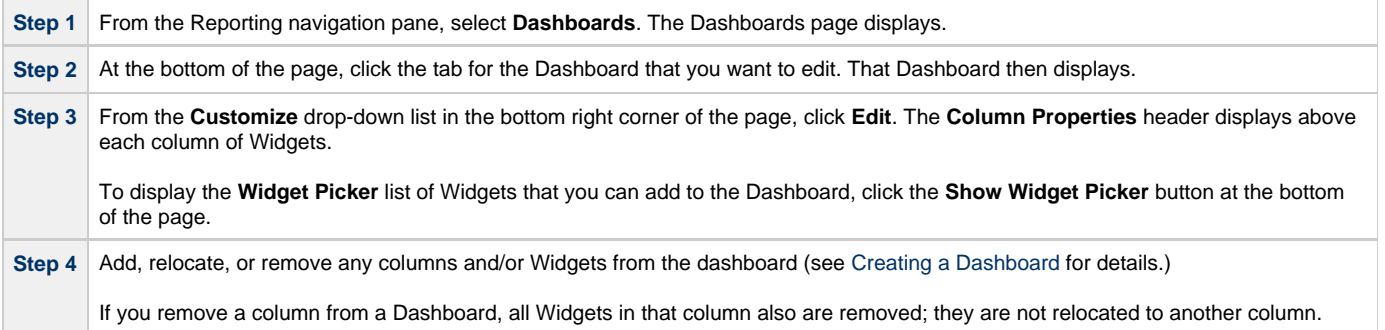

**Step 5** Click the **Save** button.

## <span id="page-8-1"></span>**Copying a Dashboard**

To copy a Dashboard and automatically create a tab for that Dashboard in Dashboard:

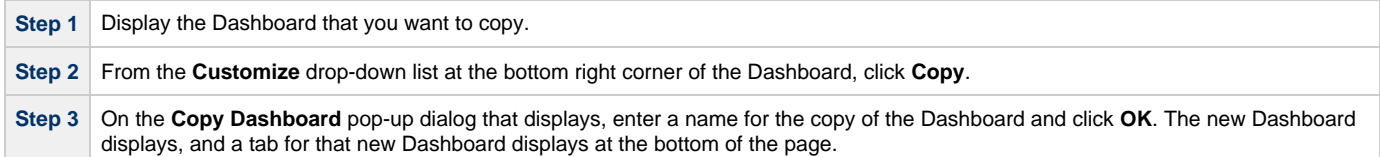

### <span id="page-8-2"></span>**Deleting a Dashboard**

To delete a Dashboard:

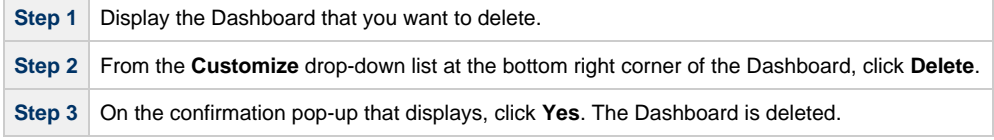

### <span id="page-8-0"></span>**Setting a Default Dashboard**

By default, the Home dashboard displays when you log in, click the Home icon, or open Dashboards via the **Reporting** navigation pane.

You can set a different dashboard to display by default when Dashboards is opened via the **Reporting** navigation pane.

Additionally, you can select this default dashboard to display when you log in or click the Home icon (see the [Use Default Dashboard For Home](https://www.stonebranch.com/confluence/display/OWC610/User+Interface#UserInterface-UseDefaultDashboardForHome) user preference).

To set a Dashboard other than the Home dashboard as the default Dashboard:

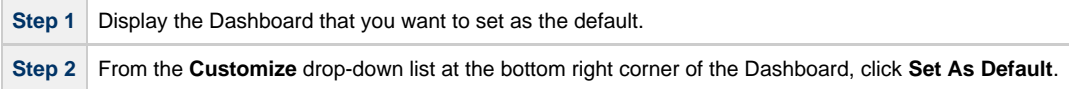

#### <span id="page-8-3"></span>**Refreshing Dashboard Data**

All Widget records contain a refresh rate for when the dynamic data in the Widget is automatically refreshed.

To manually refresh the data on all Widgets in a Dashboard, click the Refresh button in the bottom right corner of the Dashboard.

To manually refresh the data for a single Widget, click the Refresh icon in the top right corner of the Widget.

#### <span id="page-8-4"></span>**Closing the Dashboards**

You can close the Dashboards at any time by clicking the **x** icon on the Dashboards tab.

To re-open the Dashboards, you can either:

- Click the [Home icon](https://www.stonebranch.com/confluence/display/OWC610/Home+Dashboard#HomeDashboard-HomeDashboardAccess) at the top of any page to display your Home dashboard.
- Click **Dashboards** in the Reporting navigation pane to display your [default Dashboard](#page-8-0).

# <span id="page-9-0"></span>**Reports**

- [Overview](#page-9-1)
- [Creating a Report](#page-9-2)
	- [Report Details](#page-10-0) • [Report Details Field Descriptions](#page-11-0)
	-
- [Report Output](#page-12-0)
	- [List Report](#page-13-0) • [Pie Chart Report](#page-13-1)
		- [Bar Chart/Horizontal Report](#page-14-0)
		- [Bar Chart/Vertical Report](#page-14-1)
	-
- [Reportable Tables](#page-15-0)
- [All Task Instances Table \(ops\\_exec\)](#page-19-0)

# <span id="page-9-1"></span>**Overview**

Reports are based on the [Reportable tables](#page-15-0) in the Opswise Controller database. When you create a report, you select a single Reportable table containing the data that you want to include in the report.

You can create a report as a list of table records or as a graphic.

You can display any report as a [Widget](#page-25-0) on any [Dashboard.](#page-3-0) (If you delete a report from which a Widget was created, the Widget will no longer function.)

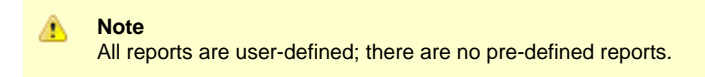

# <span id="page-9-2"></span>**Creating a Report**

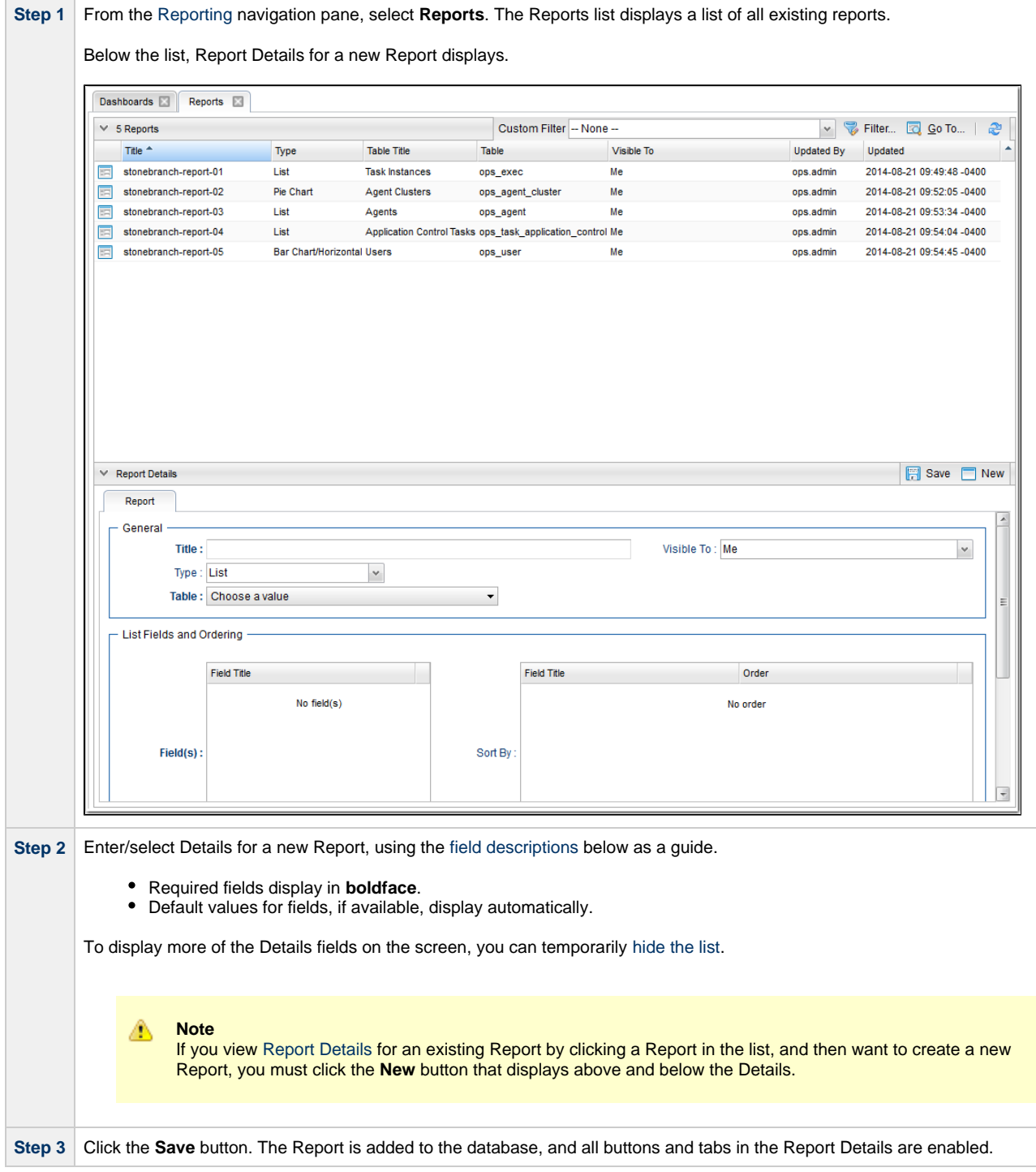

#### <span id="page-10-0"></span>**Report Details**

The following Report Details is for an existing Report.

Depending on the values that you enter / select for these fields, more (or less) fields may display. See the [field descriptions](#page-11-0), below, for a description of all fields that may display in the Report Details.

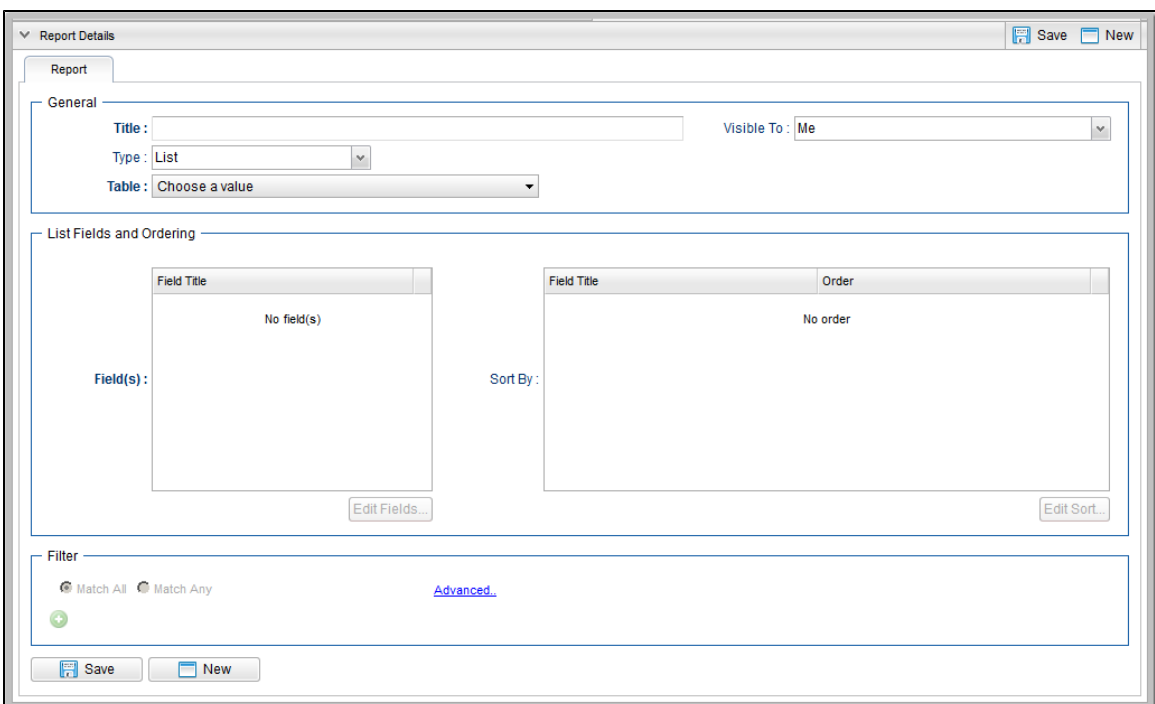

#### <span id="page-11-0"></span>**Report Details Field Descriptions**

The following table describes the fields and buttons that display in the Report Details.

<span id="page-11-2"></span><span id="page-11-1"></span>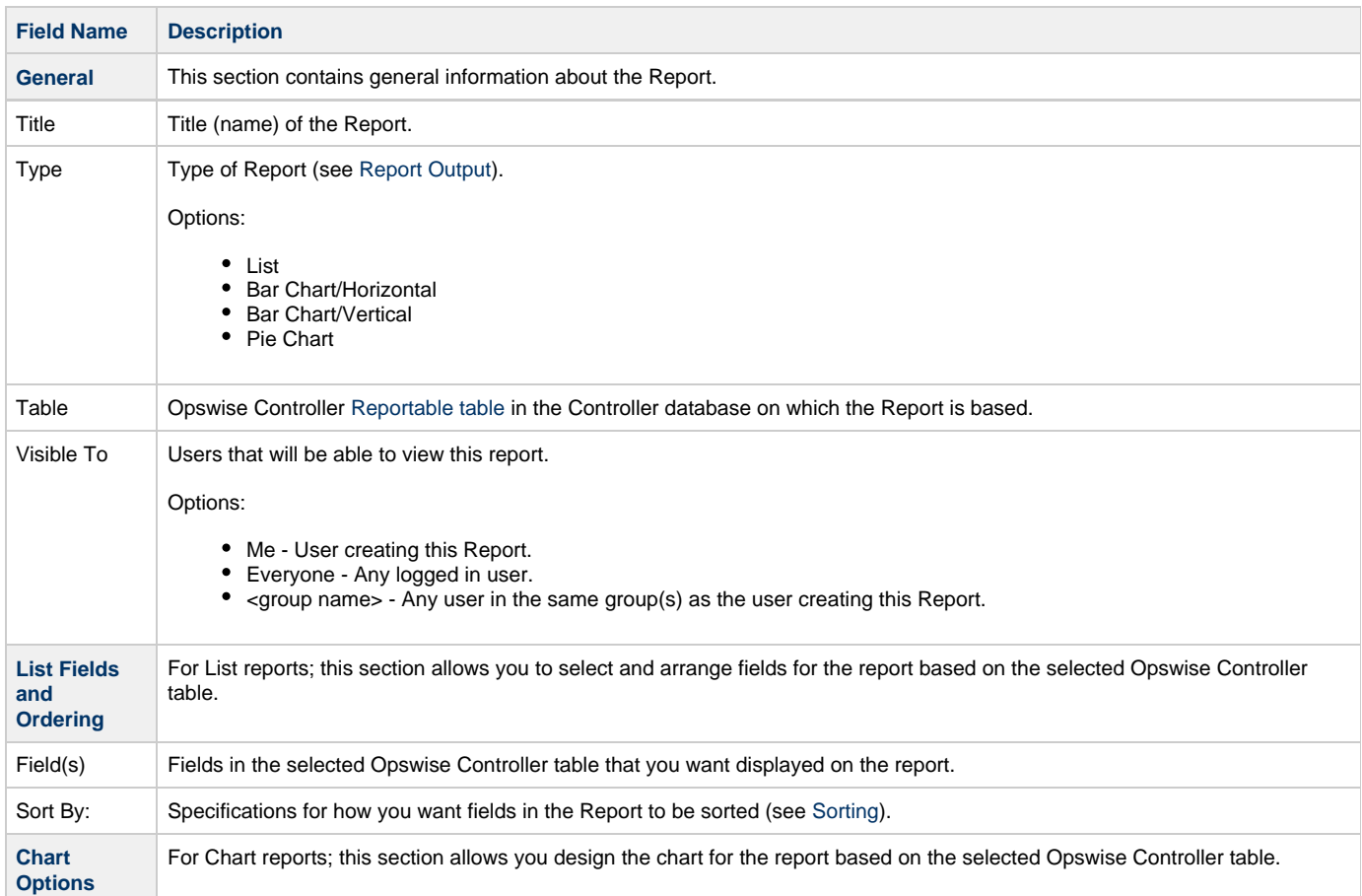

<span id="page-12-1"></span>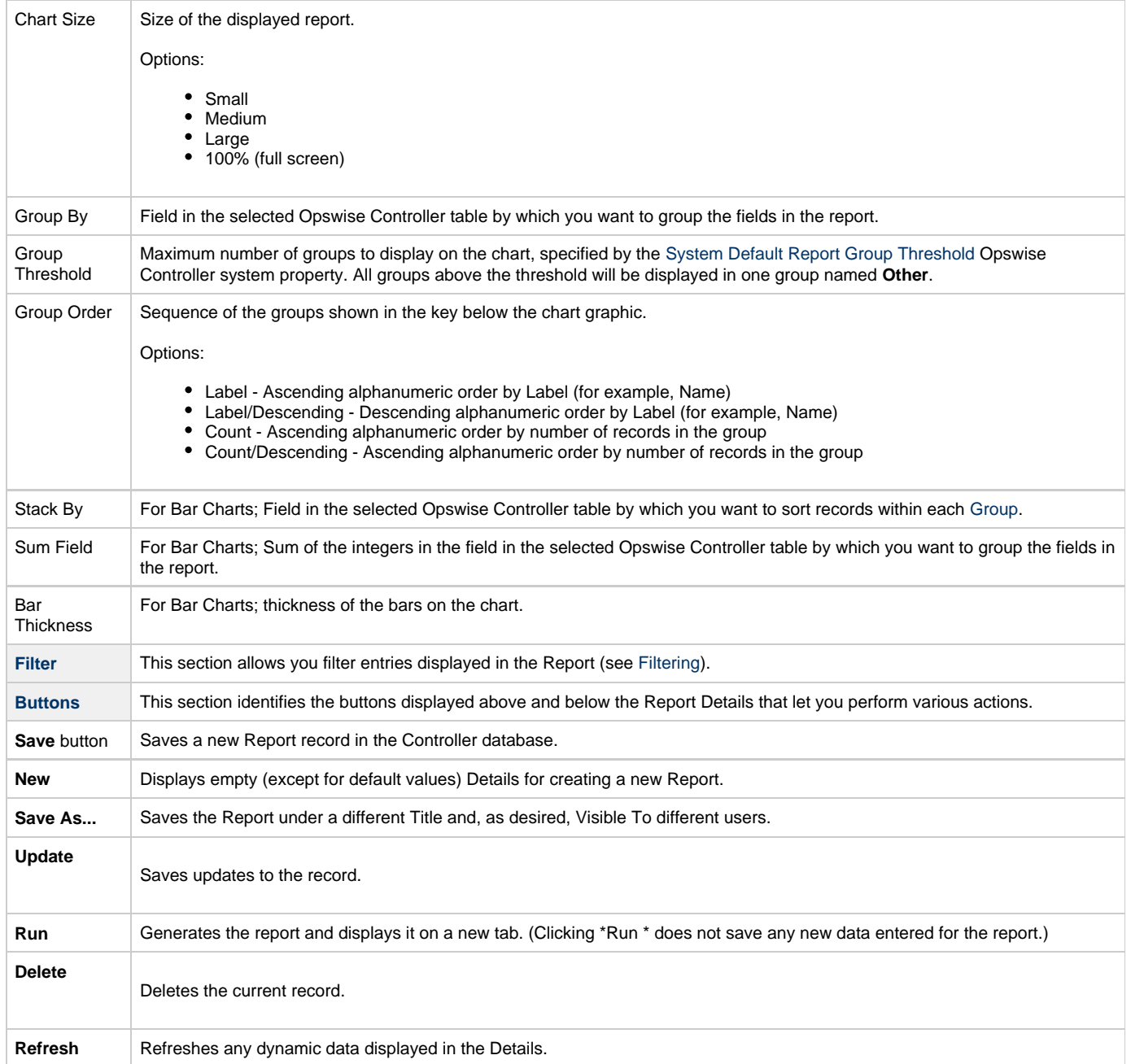

# <span id="page-12-0"></span>**Report Output**

Report output can be created in either of four types, as specified by the [Type](#page-11-1) field in the Report Details:

- List
- Pie Chart
- Bar Chart/Horizontal
- Bar Chart/Vertical

The following sample report outputs for each type were created from the same Opswise Controller [Reportable Database table:](#page-15-0) All tasks (ops\_task).

#### **List Report Output**

List reports are output under a new tab.

By default, entries in List reports are not sorted; you must specify a sort method in the [Sort By](#page-11-2) field in the Report Details.

#### **Chart Report Output**

Chart reports are output as pop-up graphics.

Chart reports entries are grouped by **Type**. You can see what percent of report entries are in each type by hovering your cursor over the graphic for that type.

#### <span id="page-13-0"></span>**List Report**

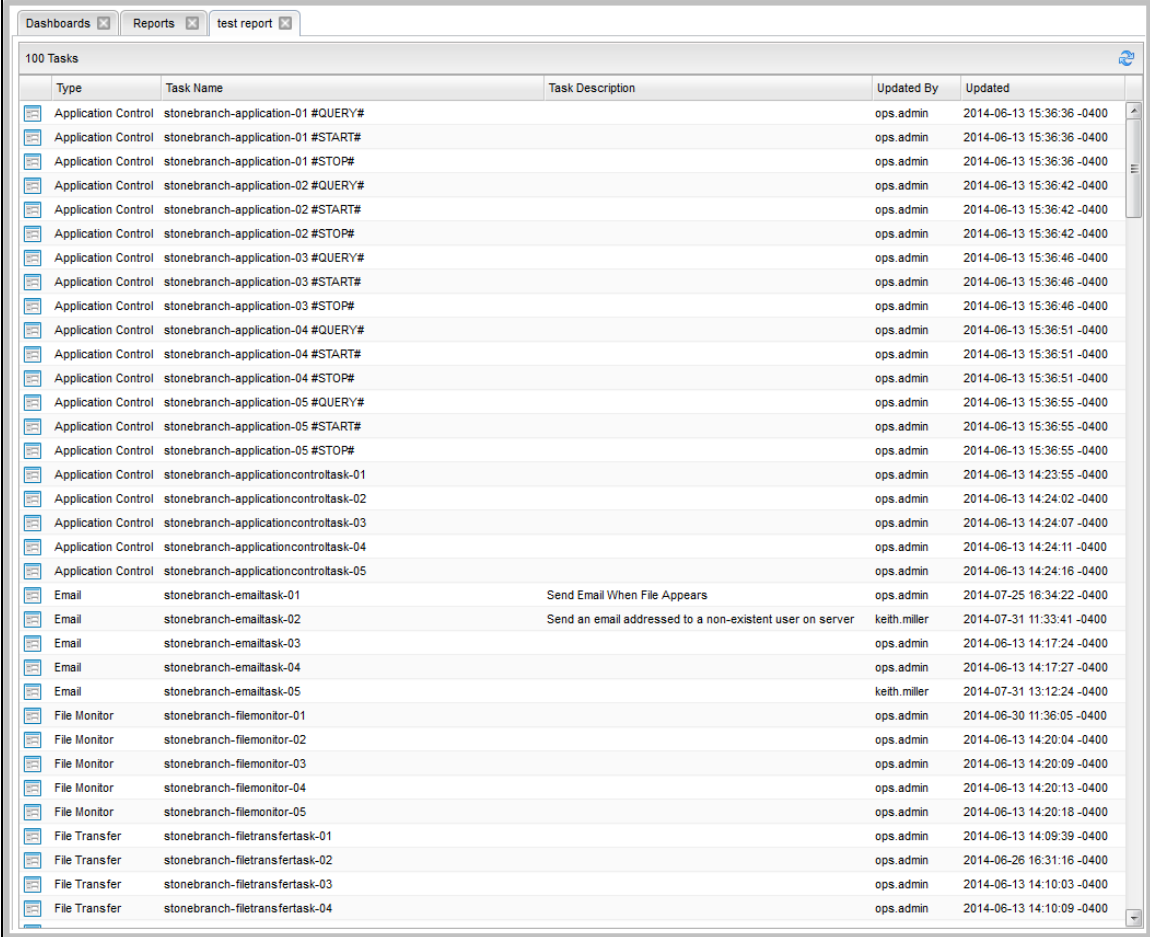

# <span id="page-13-1"></span>**Pie Chart Report**

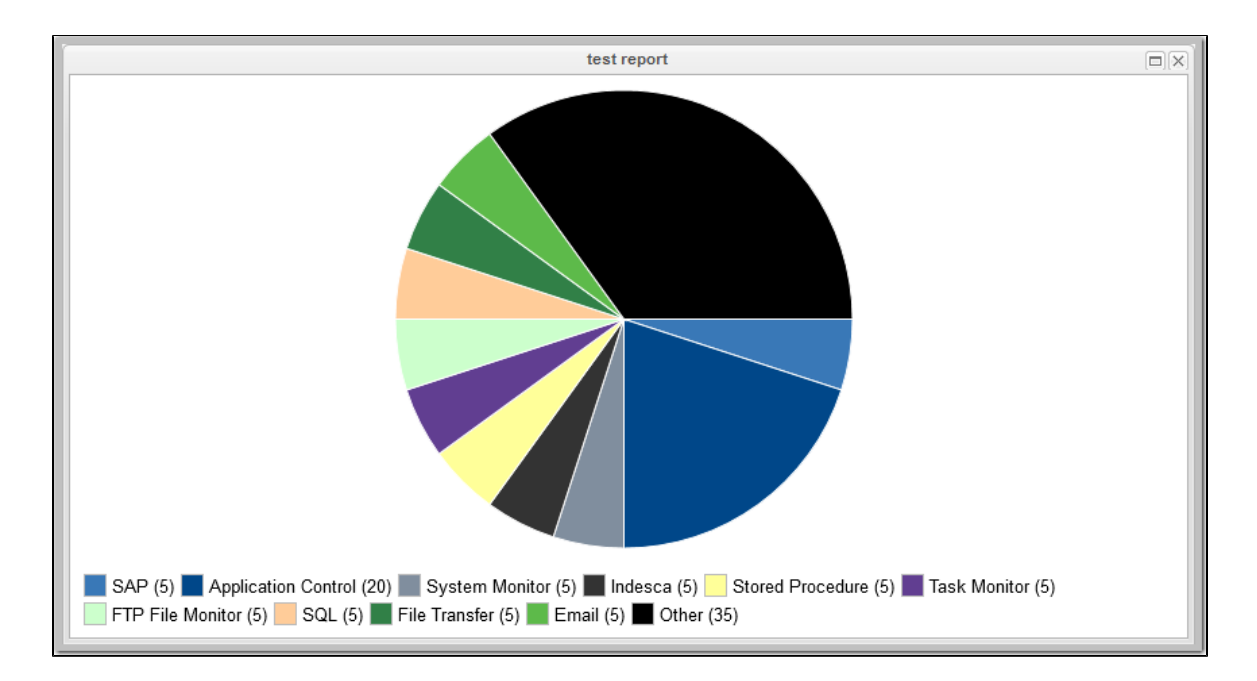

#### <span id="page-14-0"></span>**Bar Chart/Horizontal Report**

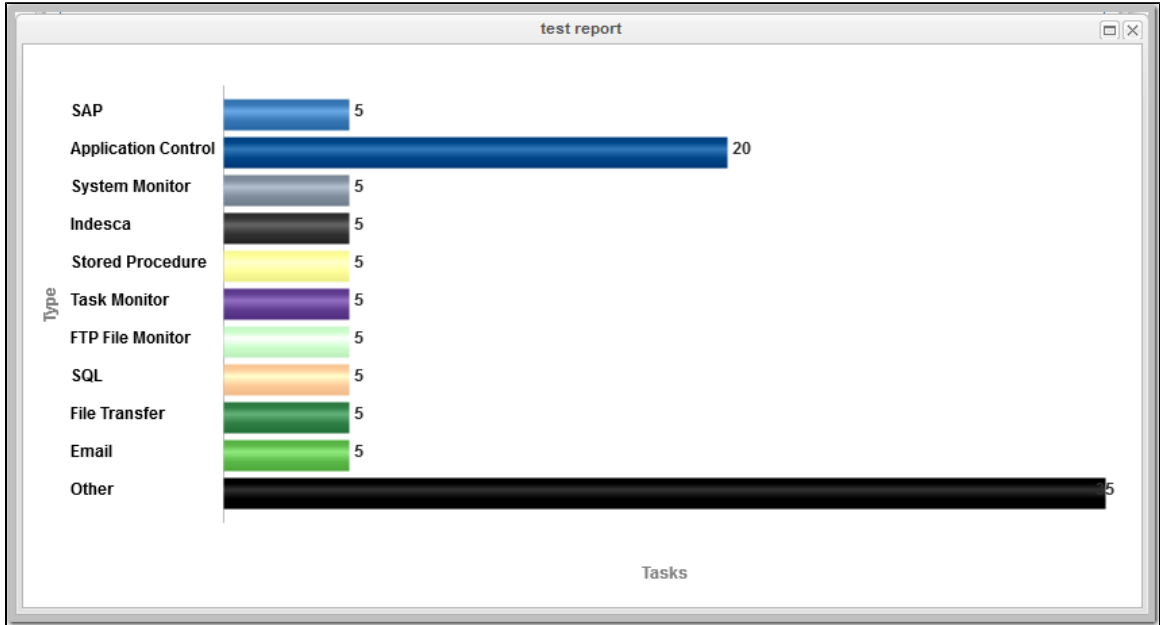

# <span id="page-14-1"></span>**Bar Chart/Vertical Report**

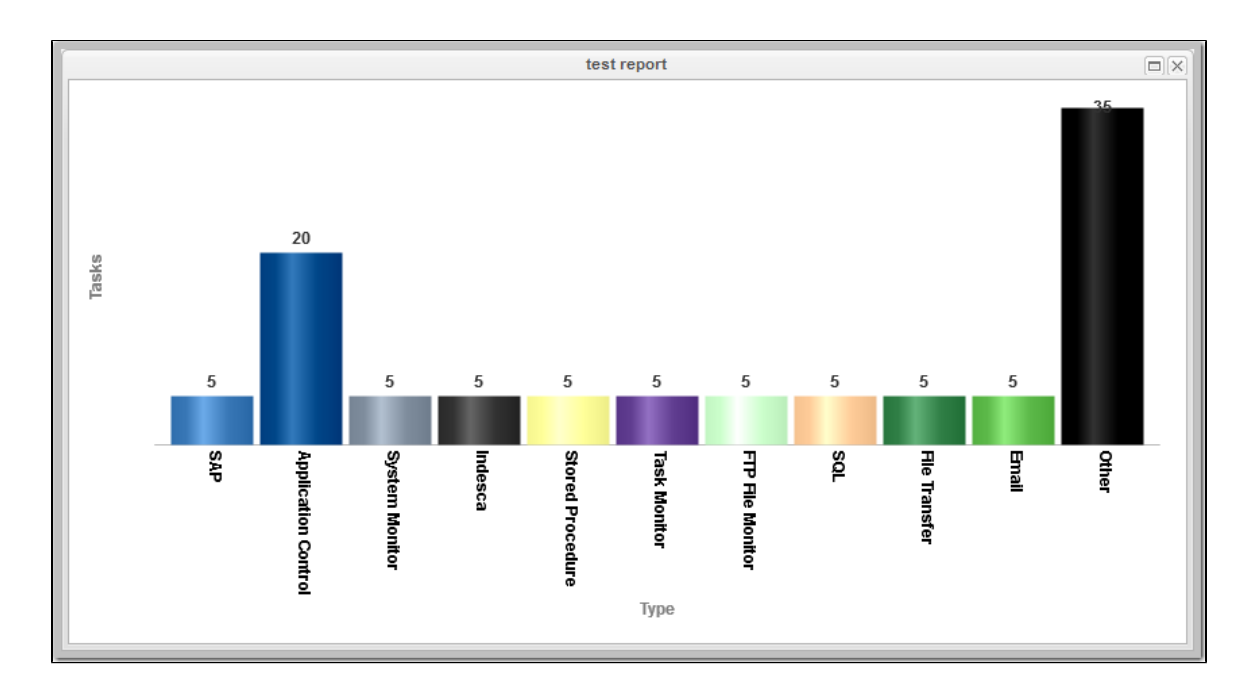

# <span id="page-15-0"></span>**Reportable Tables**

The following table provides the name, table ID, and description of the [Opswise Controller database tables](https://www.stonebranch.com/confluence/display/OWC610/Server+Operations#ServerOperations-OpswiseControllerDatabaseTables) that are available for creating reports.

#### ◬ **Note**

Any user can create reports based on any of these tables. However, some reports - as identified below - can be run only if the user has been assigned a specific [role.](https://www.stonebranch.com/confluence/display/OWC610/Roles+and+Permissions)

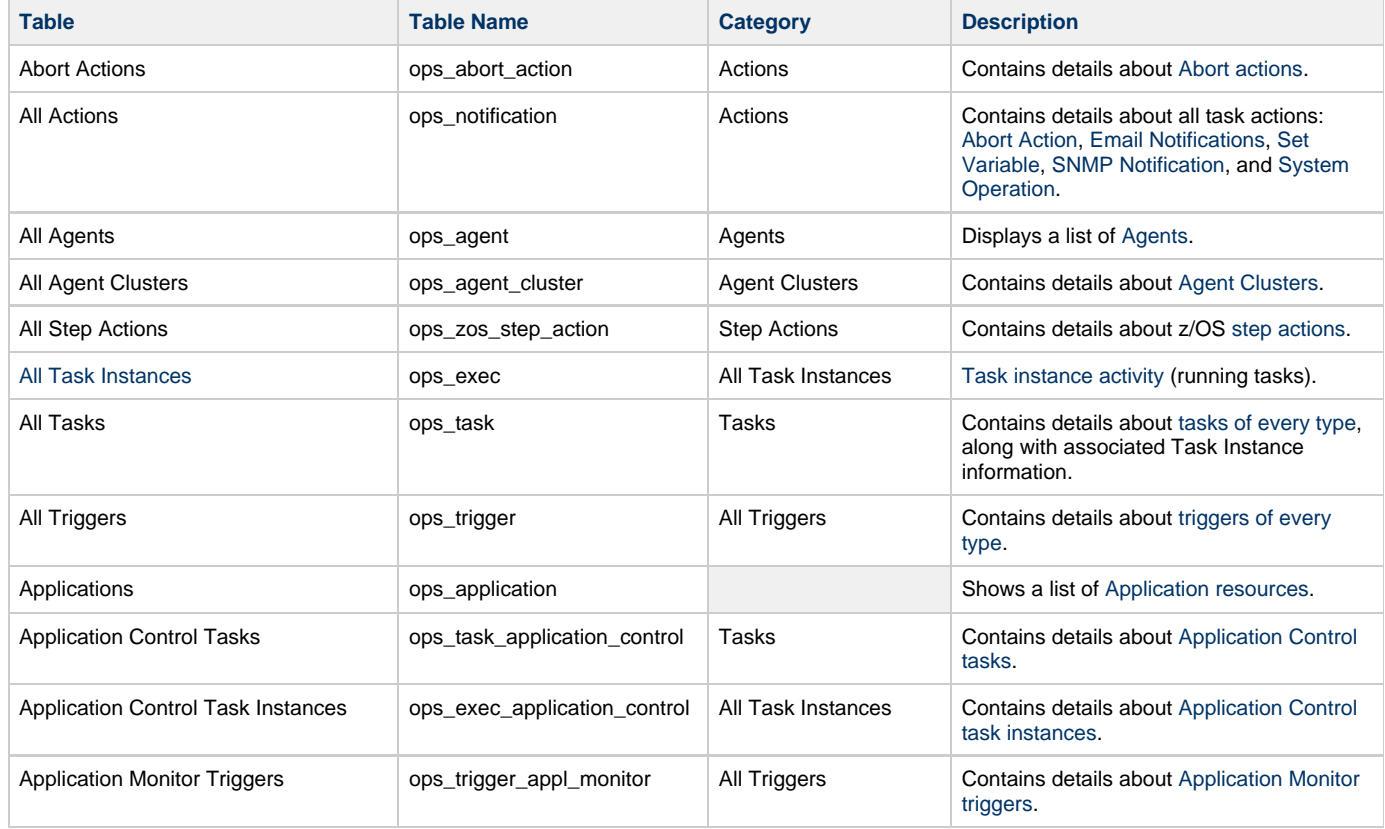

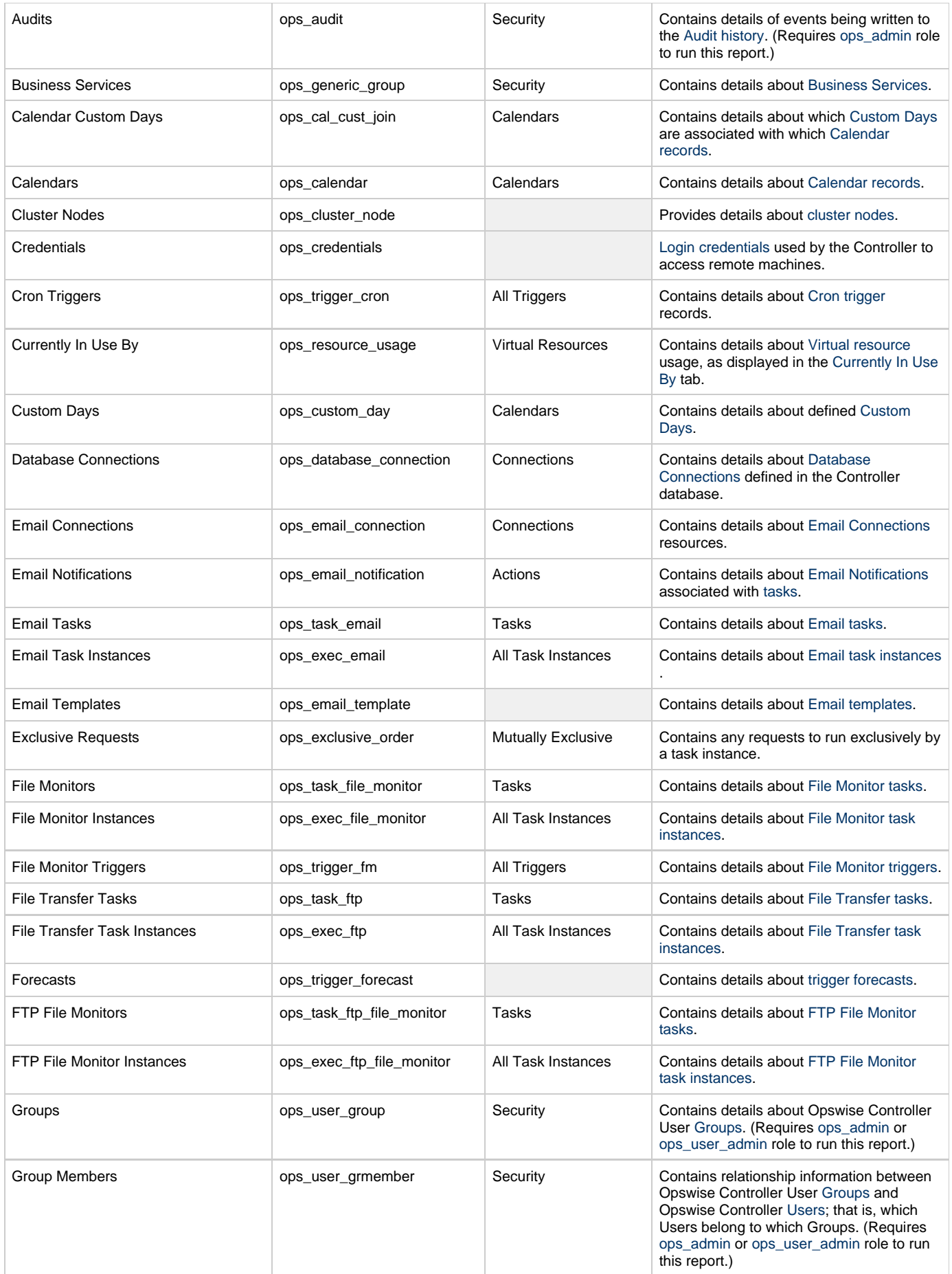

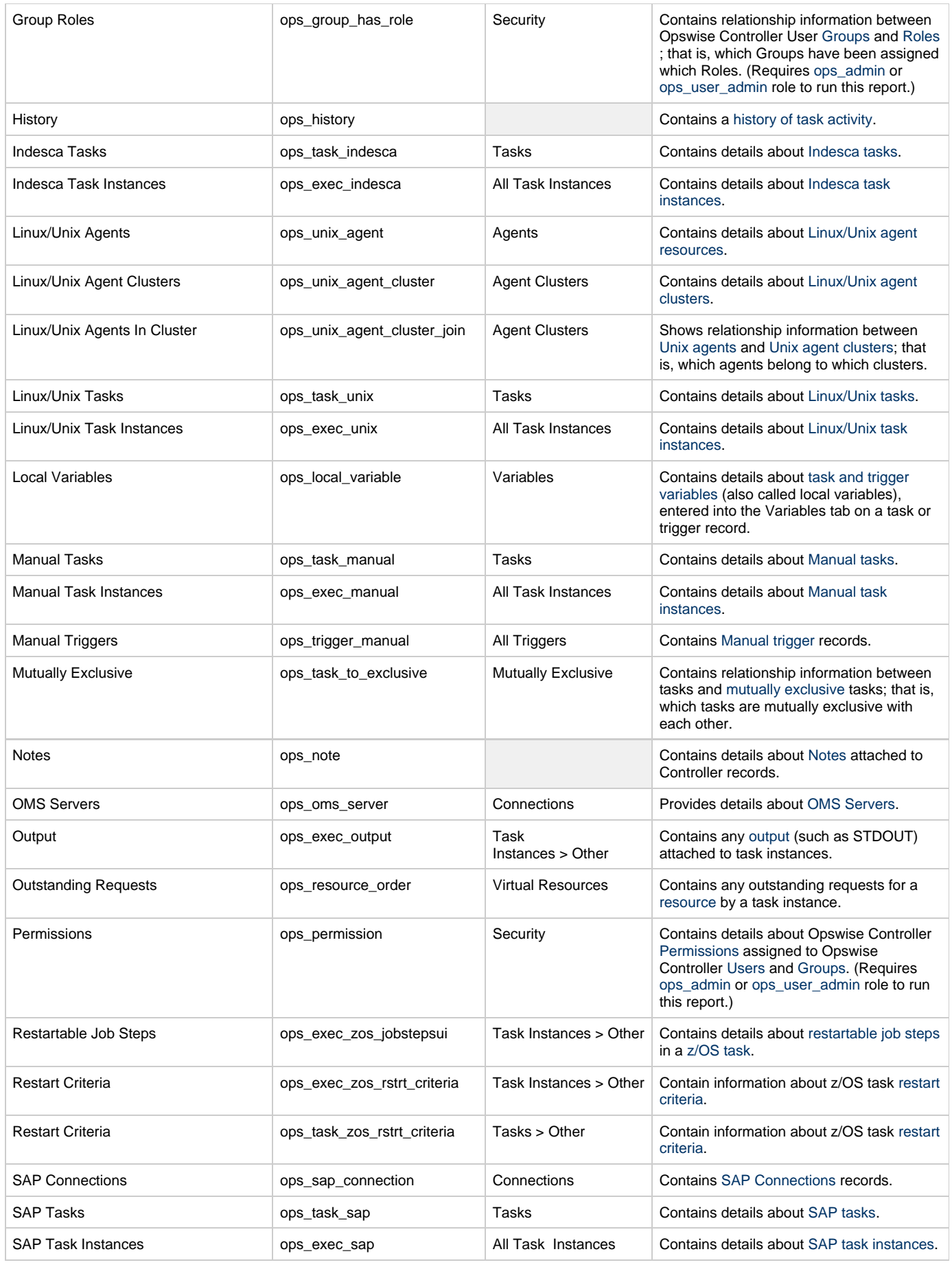

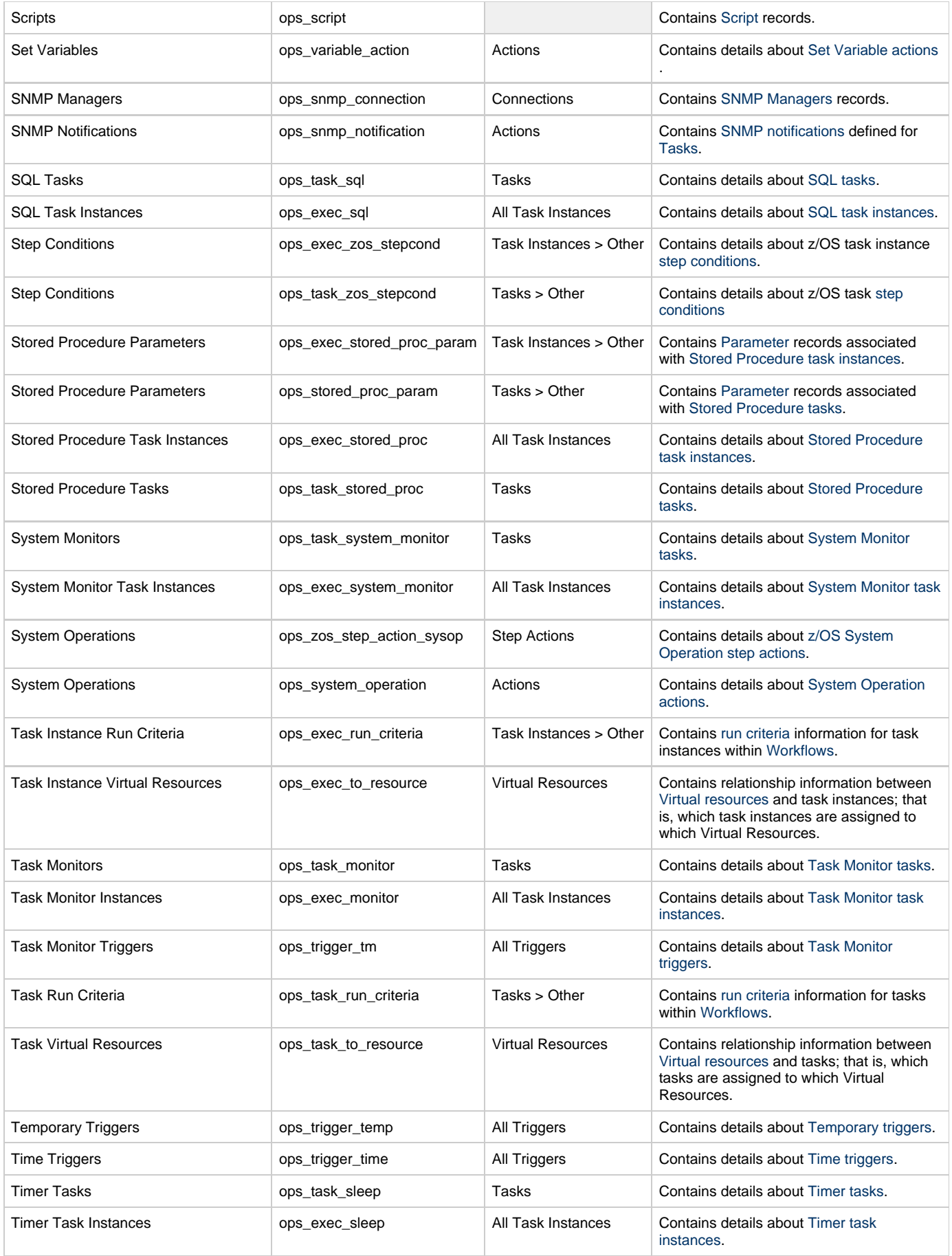

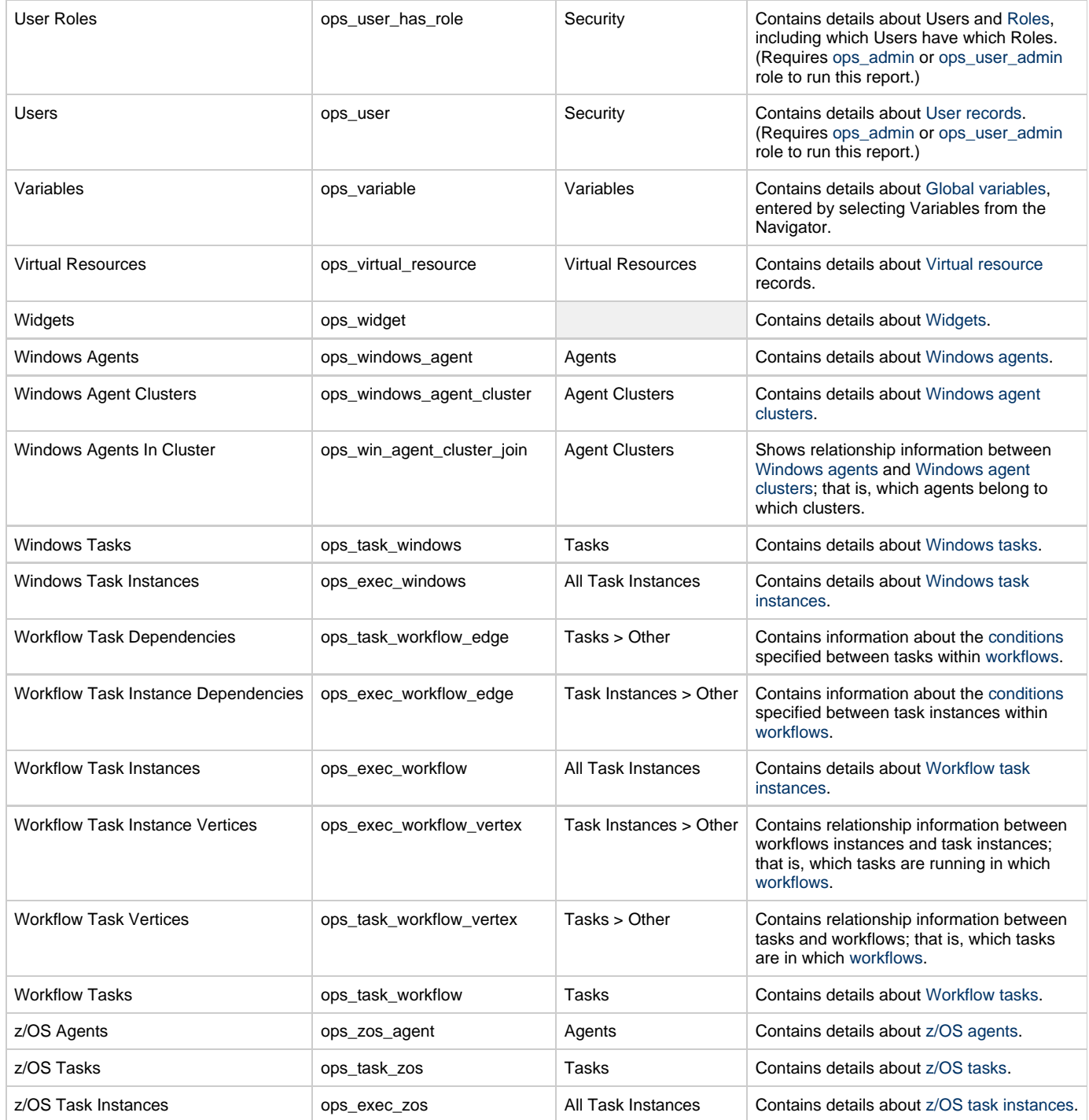

# <span id="page-19-0"></span>**All Task Instances Table (ops\_exec)**

The Opswise Controller All Task Instances table (ops\_exec) contains all available data about executed task instances.

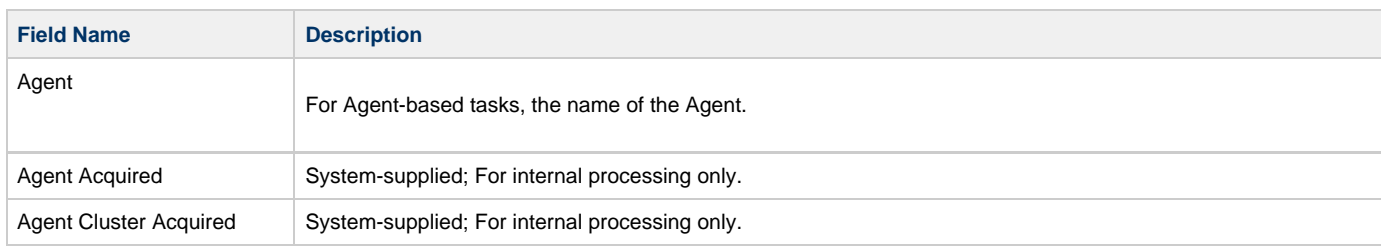

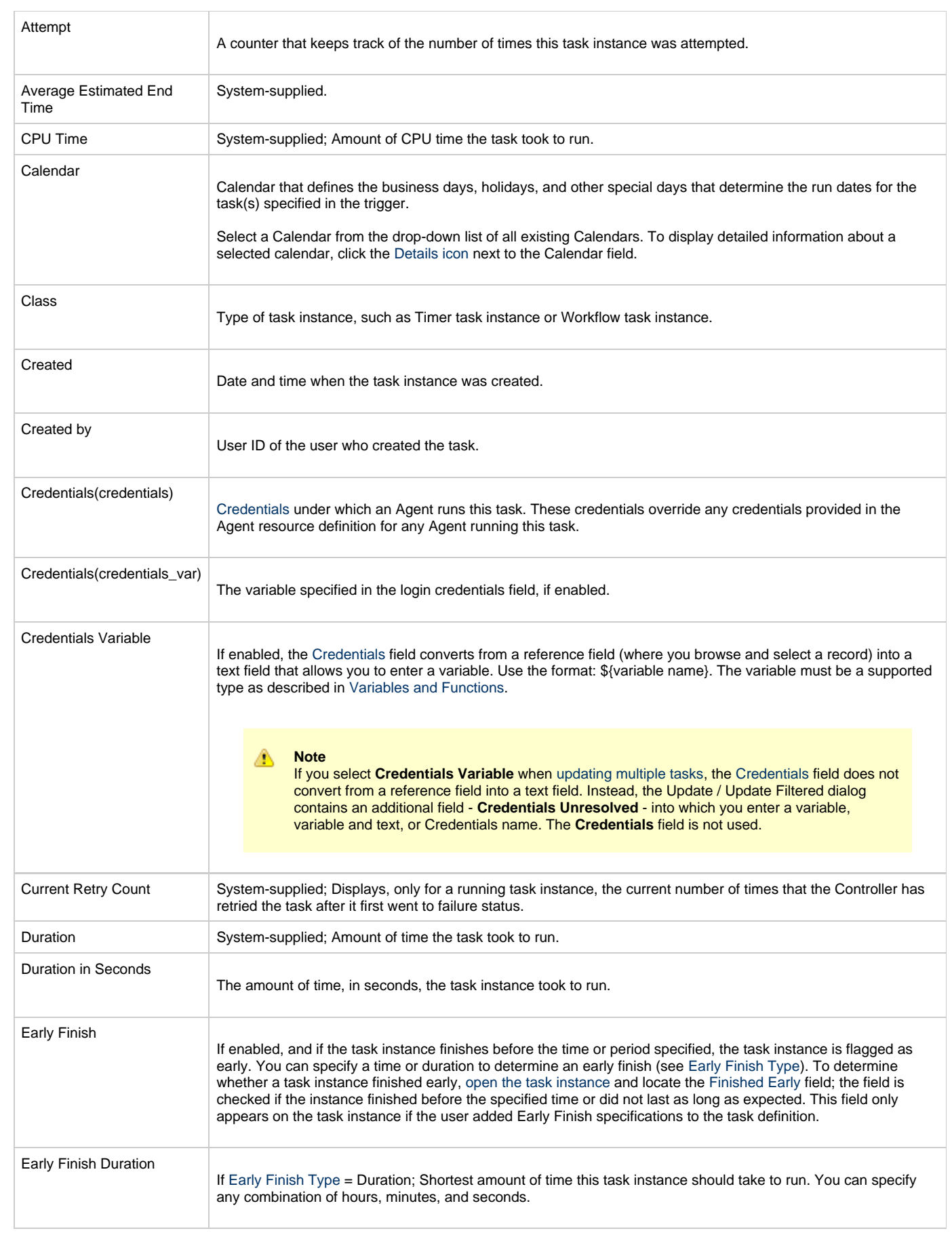

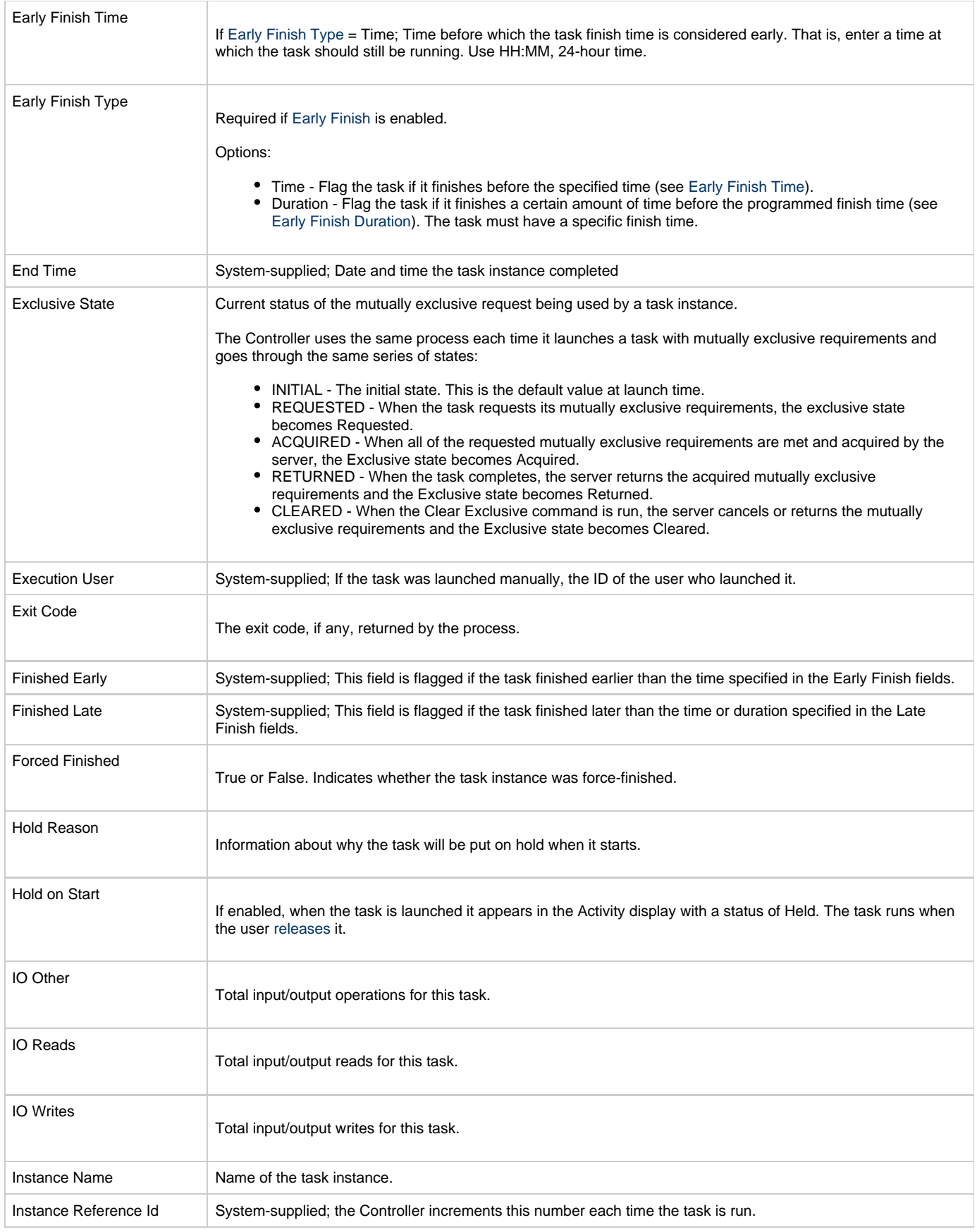

<span id="page-22-5"></span><span id="page-22-4"></span><span id="page-22-3"></span><span id="page-22-2"></span><span id="page-22-1"></span><span id="page-22-0"></span>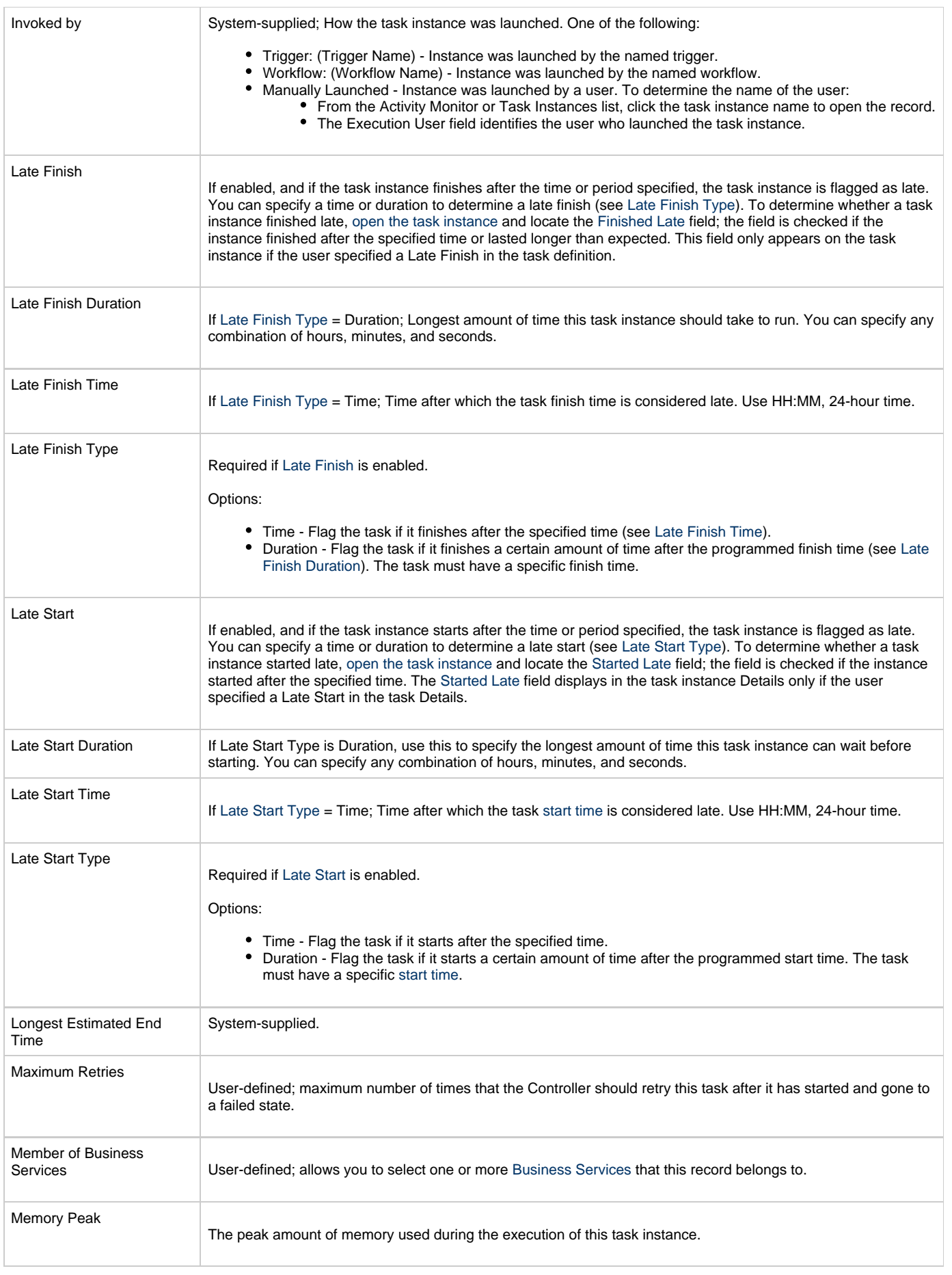

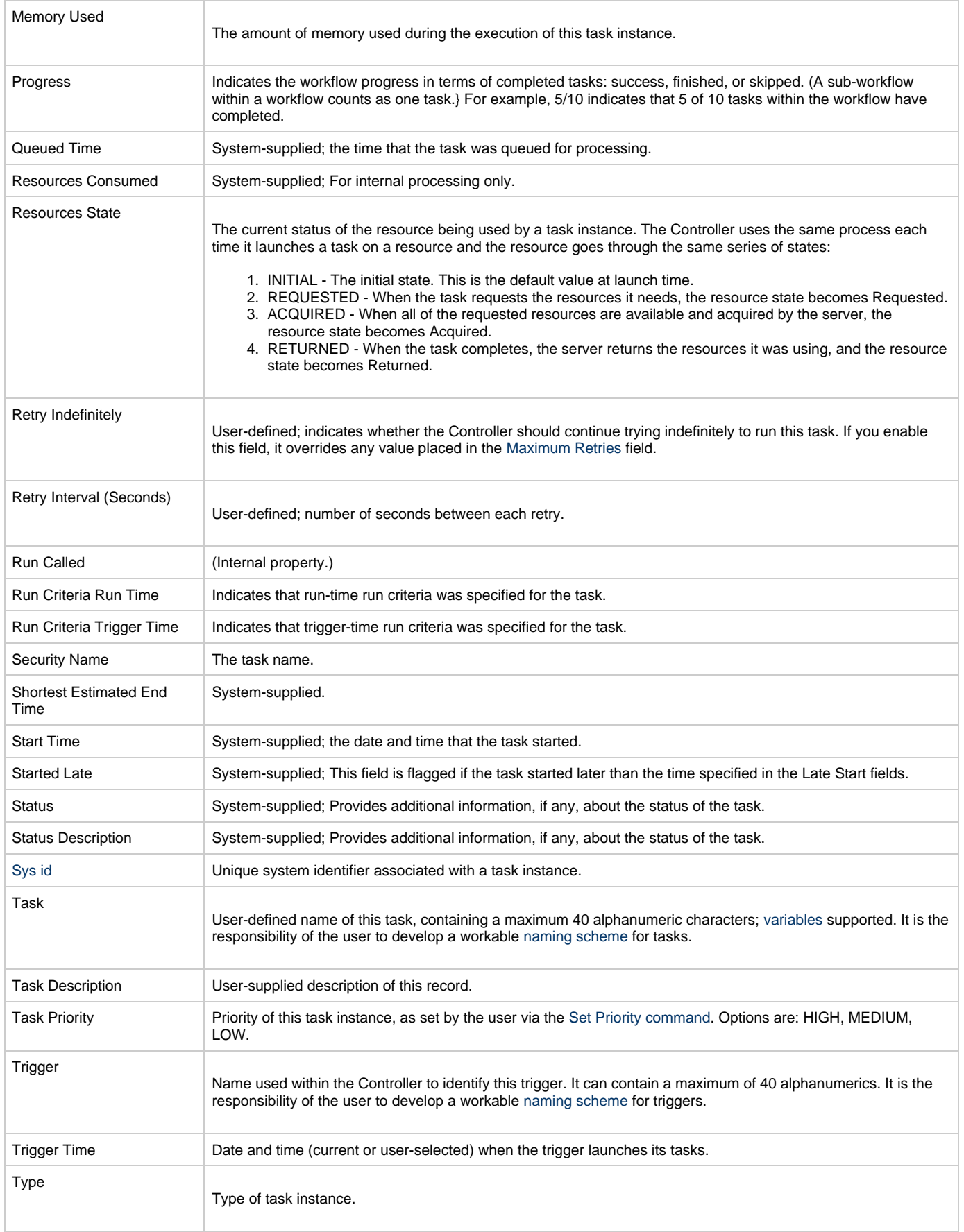

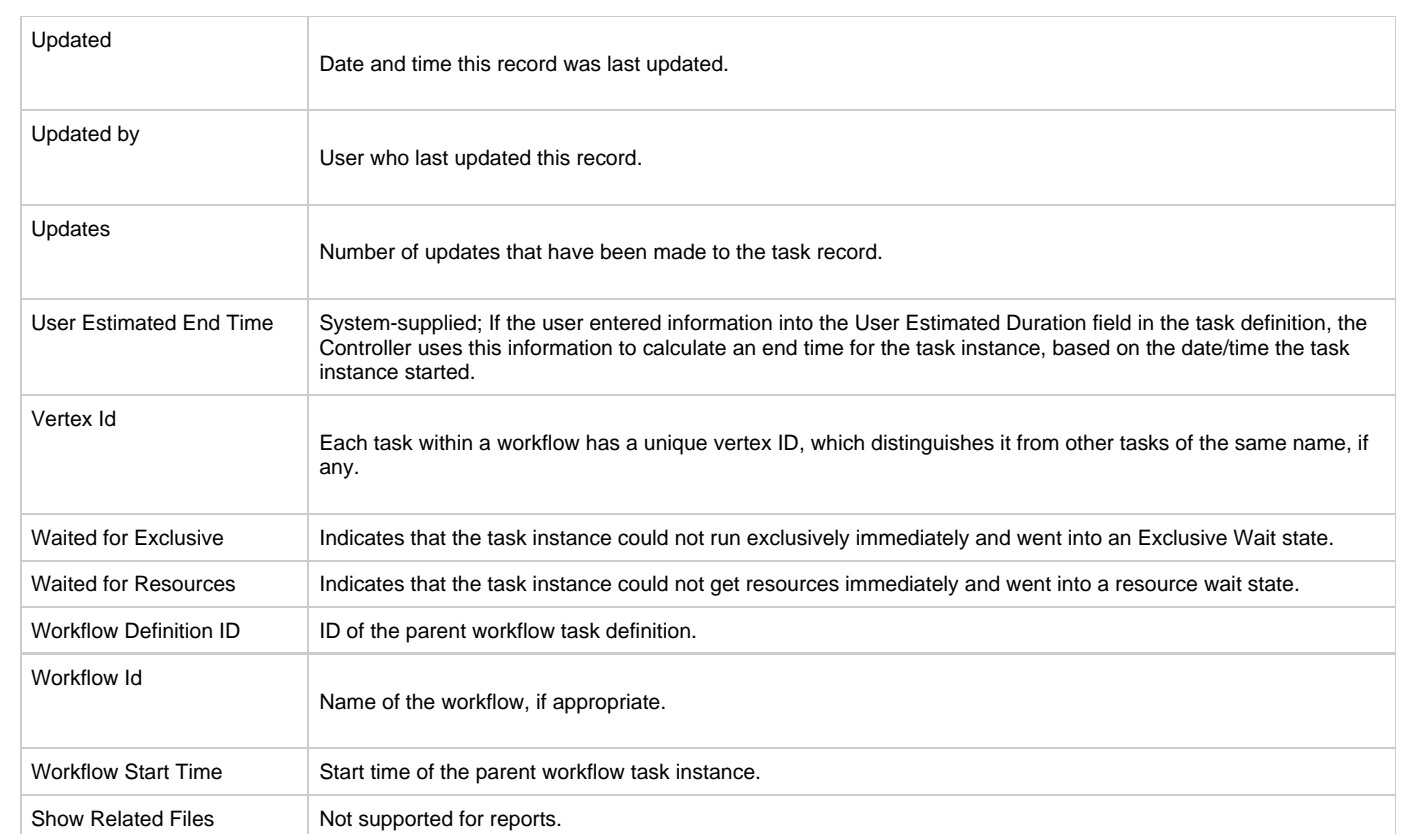

# <span id="page-25-0"></span>**Widgets**

- [Overview](#page-25-3) • [Types of Widgets](#page-25-1) [Creating a Widget](#page-25-2) • [System Widgets](#page-26-0) • [System Widget Details](#page-26-1)
	- [System Widget Details Field Descriptions](#page-27-0)
	- [System Widget Preview](#page-27-1)
	- [Activity Widgets](#page-28-1)
		- [Composite Widgets](#page-28-0)
		- [Activity Widget Details](#page-28-2)
		- [Activity Widget Details Field Descriptions](#page-29-0)
		- [Activity Widget Preview](#page-30-0)
	- [Report Widgets](#page-30-1)
		- [Report Widget Details](#page-30-2)
		- [Report Widget Details Field Descriptions](#page-31-0)
		- [Report Widget Preview](#page-31-1)

#### <span id="page-25-3"></span>**Overview**

Widgets are graphic and/or alphanumeric displays of of real-time, dynamic information about Opswise Controller, the jobs it is running, and the environment in which it is operating.

Some Widgets are provided by the Controller, and you can create as many other Widgets as desired. You can add any Widget to any [dashboard](#page-3-0) except the [Home Dashboard.](https://www.stonebranch.com/confluence/display/OWC610/Home+Dashboard)

# <span id="page-25-1"></span>**Types of Widgets**

There are three type of Widgets:

- [System Widgets](#page-26-0)
- [Activity Widgets](#page-28-1)
- [Report Widgets](#page-30-1)

# <span id="page-25-2"></span>**Creating a Widget**

◬ **Note** You cannot create a System Widget.

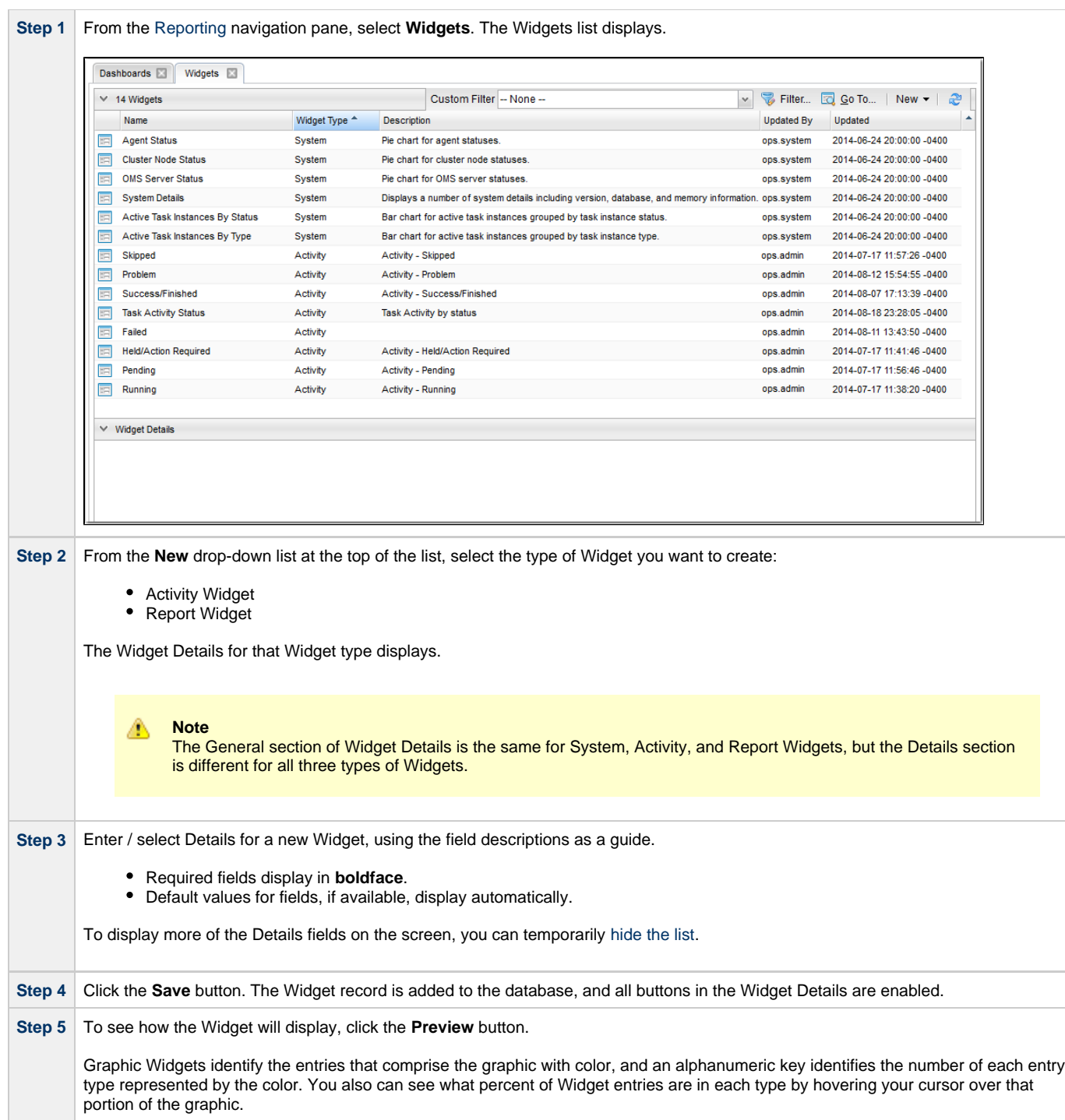

# <span id="page-26-0"></span>**System Widgets**

System Widgets contain information about the Controller; Agent, Cluster Node, and OMS Server status; and task instance status and type.

All System Widgets are provided by the Controller. You cannot modify or delete a System Widget, but you can add or remove it from any Dashboard.

#### <span id="page-26-1"></span>**System Widget Details**

The following System Widget Details is for the Agent Status System Widget. See the [field descriptions](#page-27-0) below for a description of all fields that display in the System Widget Details.

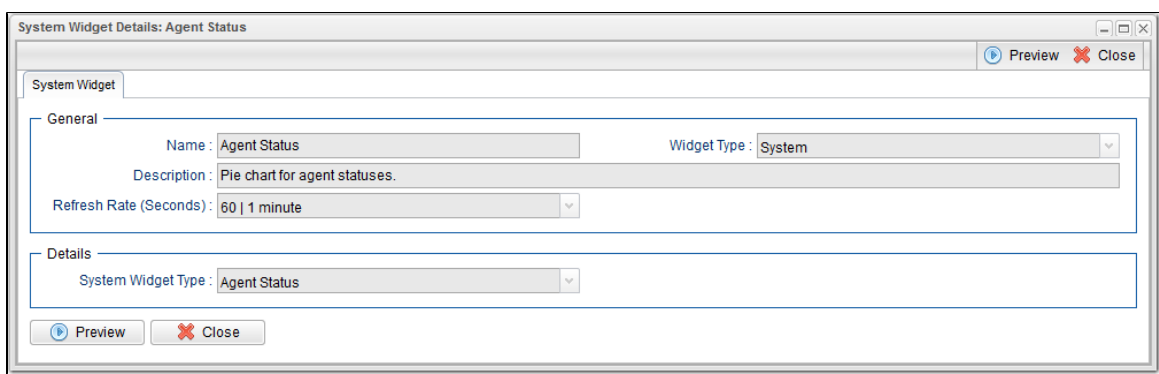

#### <span id="page-27-0"></span>**System Widget Details Field Descriptions**

The following table describes the fields, buttons, and tabs that display in the Agent Status Widget Details, above.

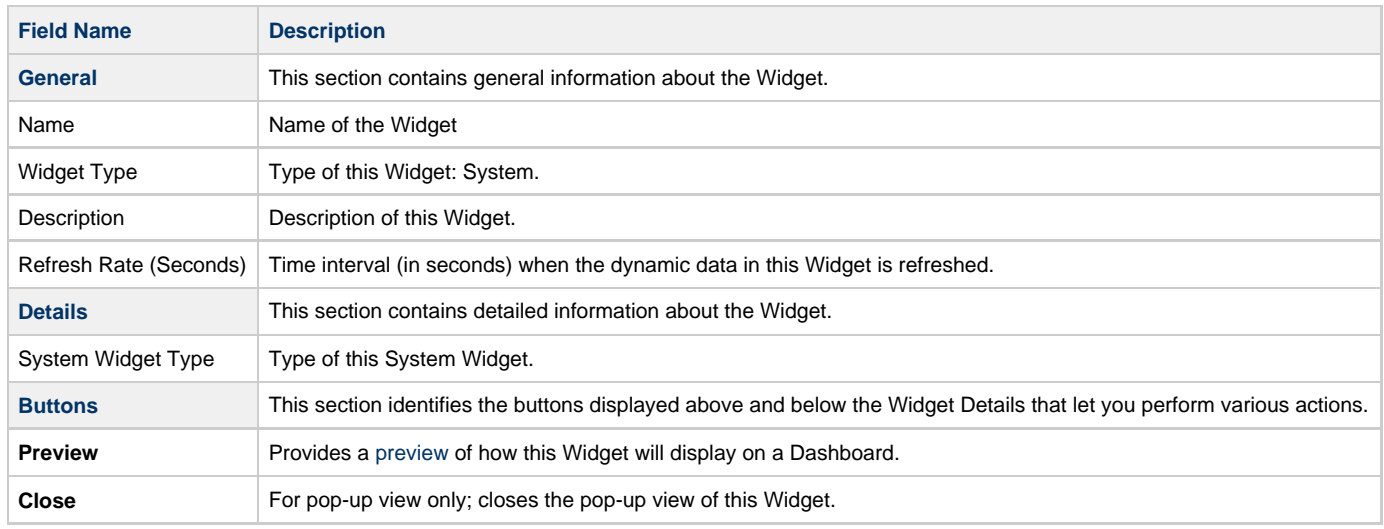

#### <span id="page-27-1"></span>**System Widget Preview**

The following preview shows how the Agent Status System Widget [above](#page-26-1) will display on a Dashboard.

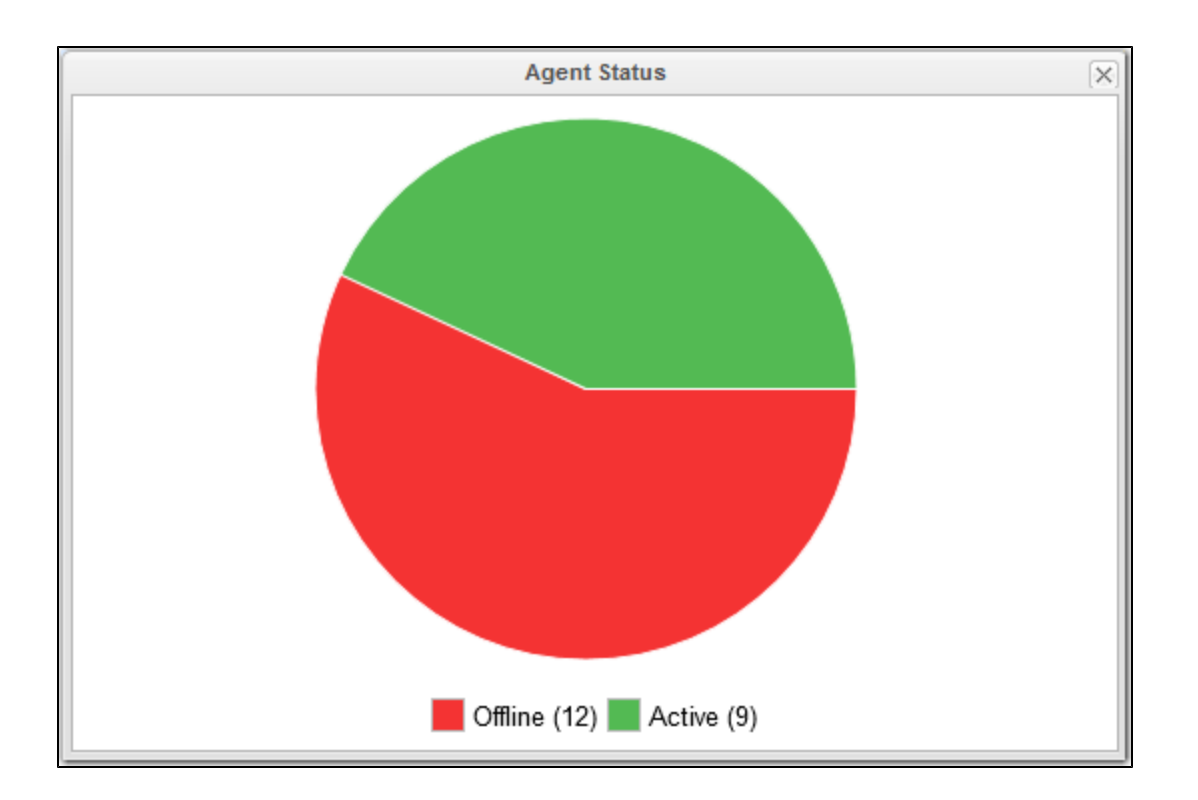

### <span id="page-28-1"></span>**Activity Widgets**

Activity Widgets contain information about Controller activity; that is, task instance statuses.

The Controller provides a set of Activity Widgets, which you can modify and delete, and you can create your own Activity Widgets.

You also can create an Activity Widget that is a [composite](#page-28-0) of other Activity Widgets

All Activity Widgets display as horizontal bar charts.

#### <span id="page-28-0"></span>**Composite Widgets**

Composite Widgets are [Activity Widgets](#page-28-1) composed of other Activity Widgets. Composite Widgets can contain any Activity Widgets except other composite Widgets.

To create a Composite Widget, you select task instance statuses for the Widget in the [Composite Status\(es\)](#page-29-1) field in the Activity Widget Details.

#### <span id="page-28-2"></span>**Activity Widget Details**

The following Activity Widget Details is for a Success/Finished Activity Widget: a widget based on Success and Finished task instance statuses. See the [field descriptions](#page-29-0) below for a description of all fields that display in the Activity Widget Details.

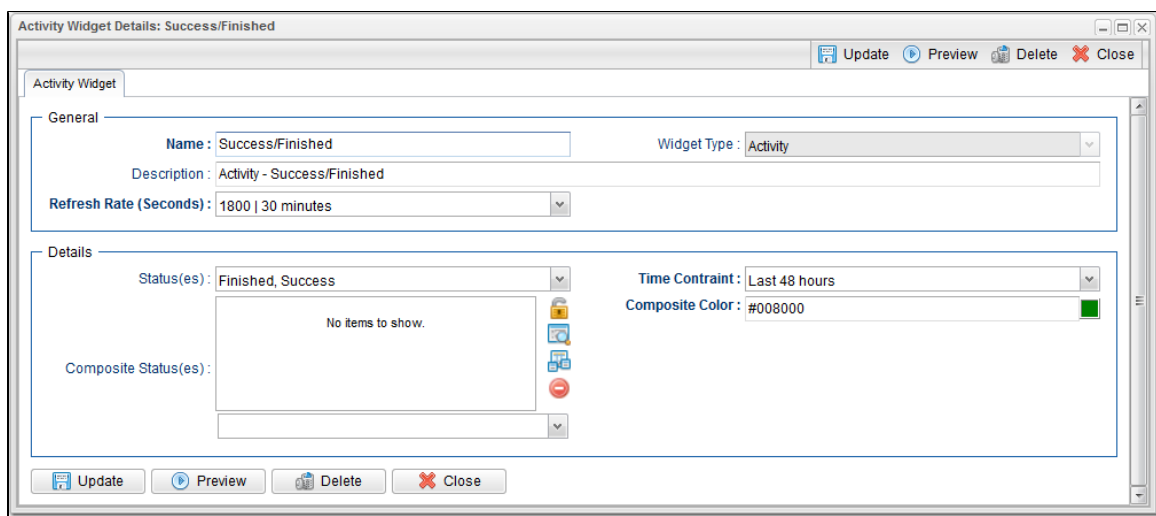

#### <span id="page-29-0"></span>**Activity Widget Details Field Descriptions**

The following table describes the fields, buttons, and tabs that display in the Success/Finished Activity Widget Details, above.

<span id="page-29-2"></span><span id="page-29-1"></span>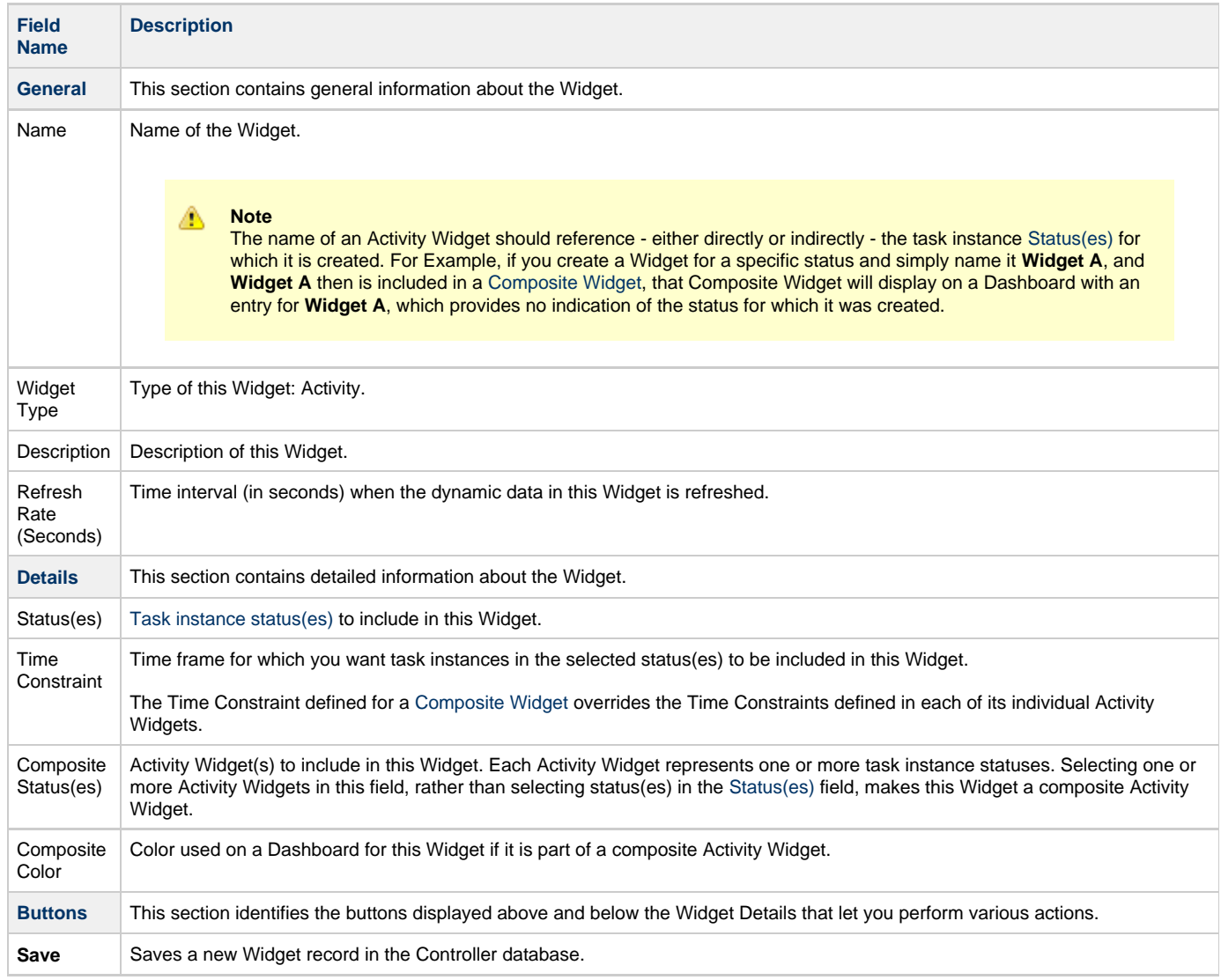

÷

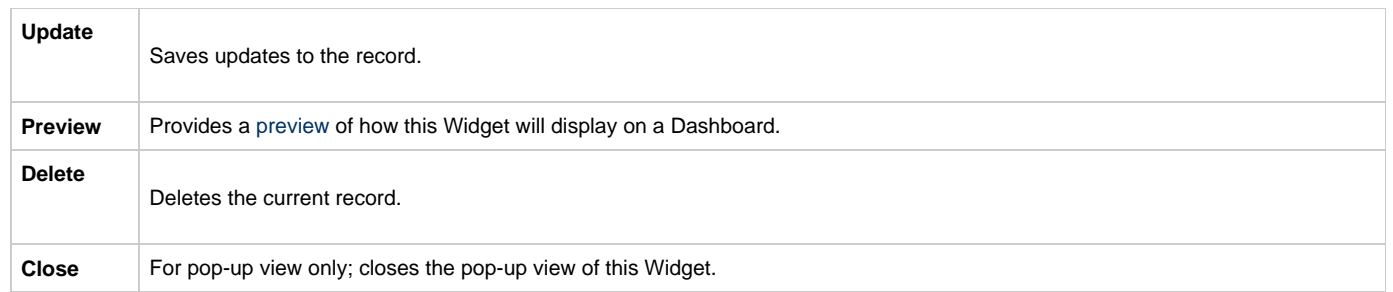

#### <span id="page-30-0"></span>**Activity Widget Preview**

The following preview shows how the Success/Finished Activity Widget [above](#page-28-2) - provided by Opswise Controller - will display on a Dashboard.

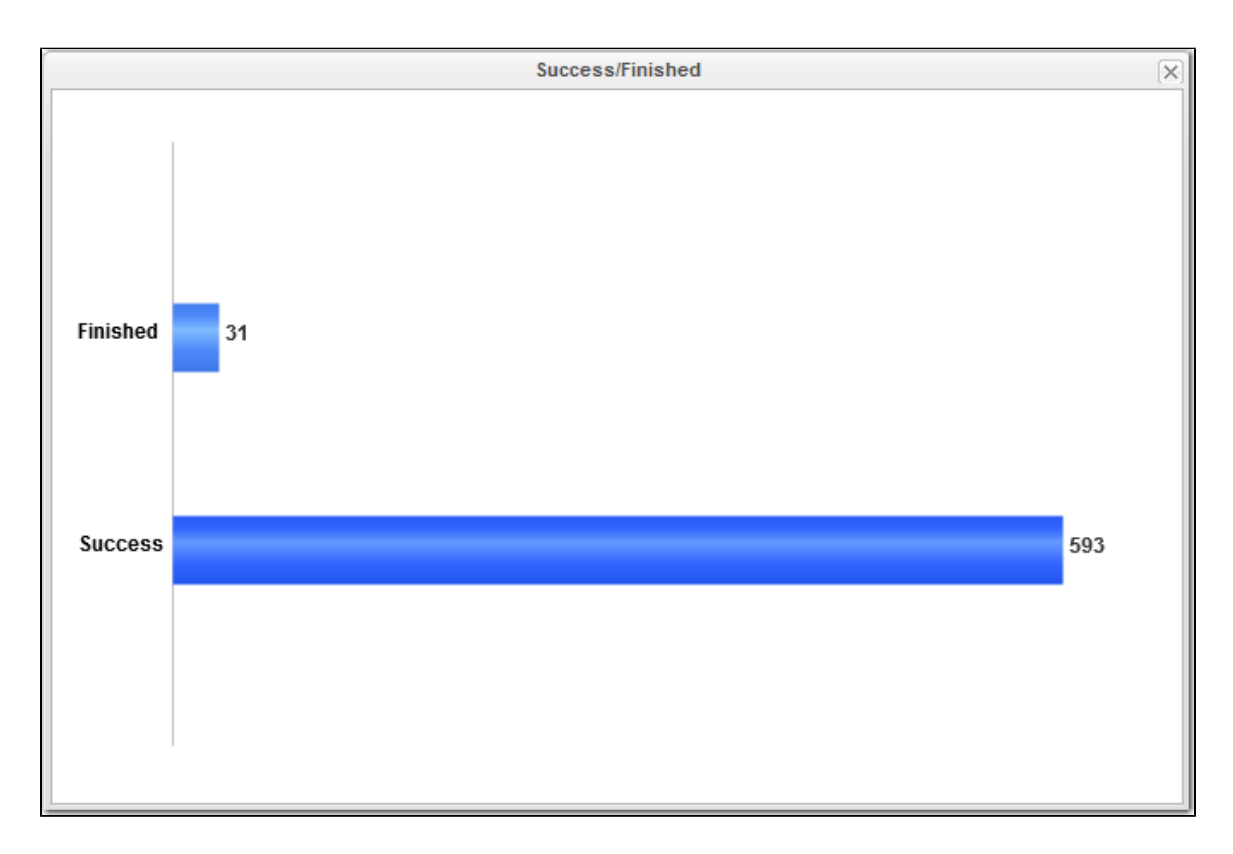

# <span id="page-30-1"></span>**Report Widgets**

Report Widgets are based on any [Report](#page-9-0).

A Report Widget displays in the format selected for the report:

- List
- Bar Chart/Horizontal
- Bar Chart/Vertical
- Pie Chart

#### <span id="page-30-2"></span>**Report Widget Details**

The following Report Widget Details is for an All Widgets Report Widget: it is based on a report using the Widgets (**ops\_widget**) Opswise Controller [Reportable table.](#page-15-0) See the [field descriptions](#page-31-0) below for a description of all fields that display in the Report Widget Details.

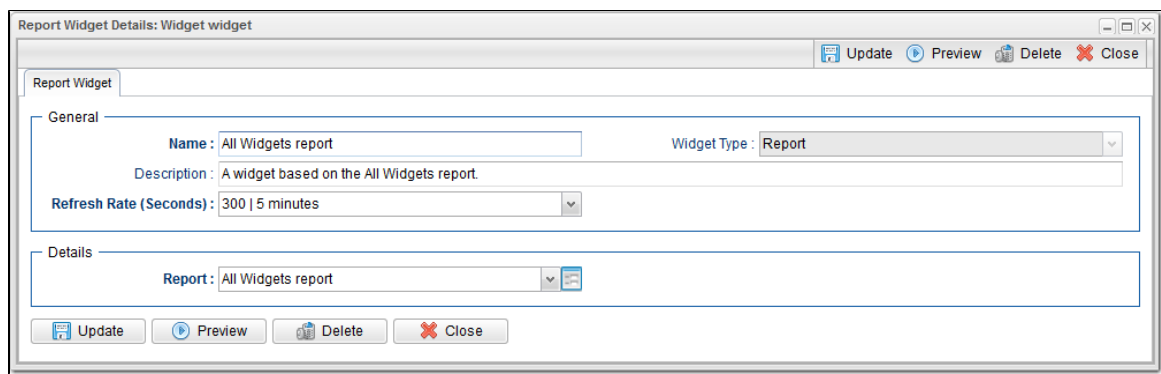

#### <span id="page-31-0"></span>**Report Widget Details Field Descriptions**

The following table describes the fields, buttons, and tabs that display in the All Widgets Report Widget Details.

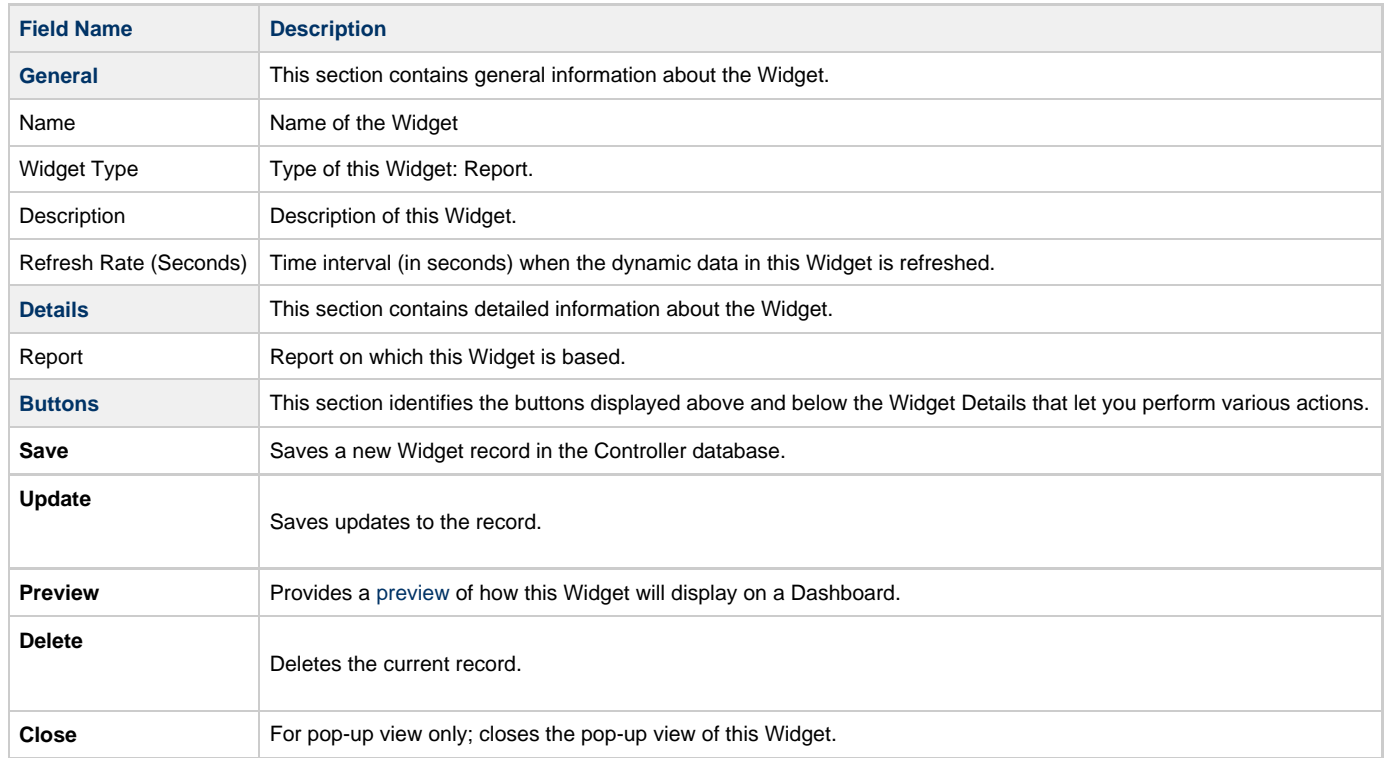

#### <span id="page-31-1"></span>**Report Widget Preview**

The following preview shows how the All Widgets Report Widget [above](#page-30-2) will display on a Dashboard.

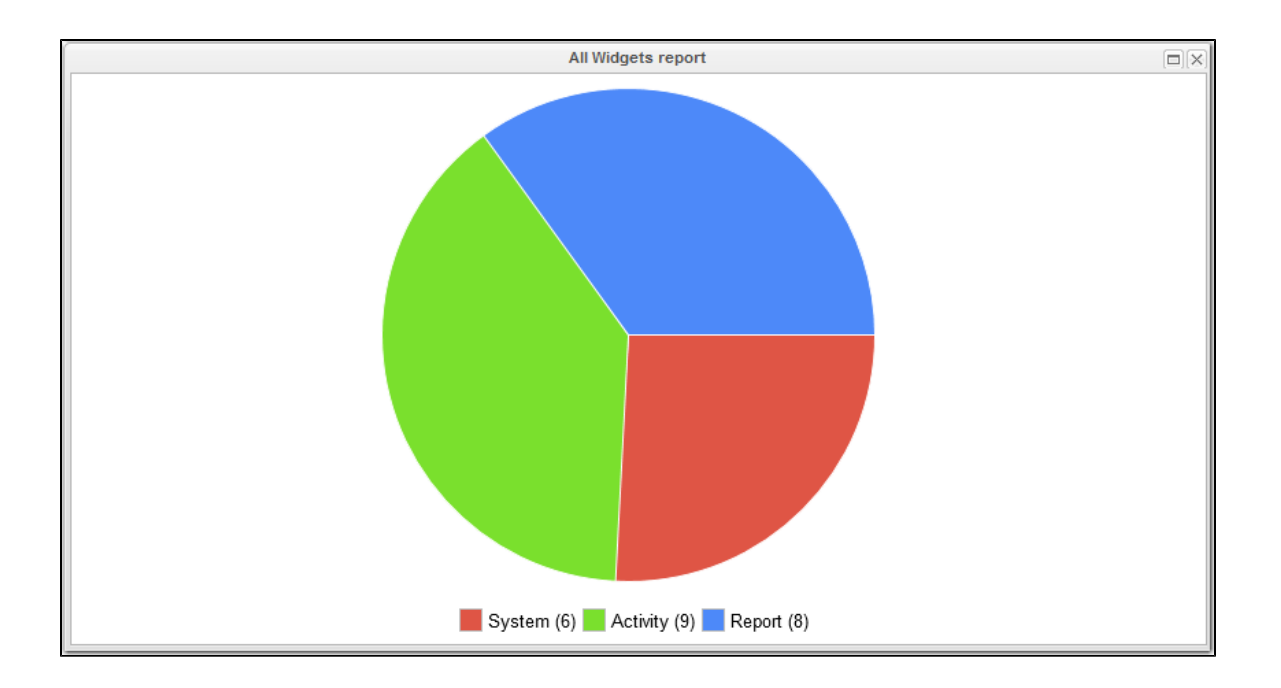

# <span id="page-33-0"></span>**Colors**

- [Overview](#page-33-2)
- [Changing a Task Instance Status Color](#page-33-1)

## <span id="page-33-2"></span>**Overview**

Ē.

The Controller assigns a default color for each of the 25 possible statuses for a task instance.

A status is identified for every task instance in a [Workflow Monitor](https://www.stonebranch.com/confluence/display/OWC610/Monitoring+Workflows) and on every list that contains a Status column for task instances, such as the [Activity Monitor](https://www.stonebranch.com/confluence/display/OWC610/Monitoring+Activity+from+the+Activity+Monitor) and the [Task Instances list](https://www.stonebranch.com/confluence/display/OWC610/Monitoring+Activity+from+the+Task+Instances+List).

You can change the default color for any task instance status.

# <span id="page-33-1"></span>**Changing a Task Instance Status Color**

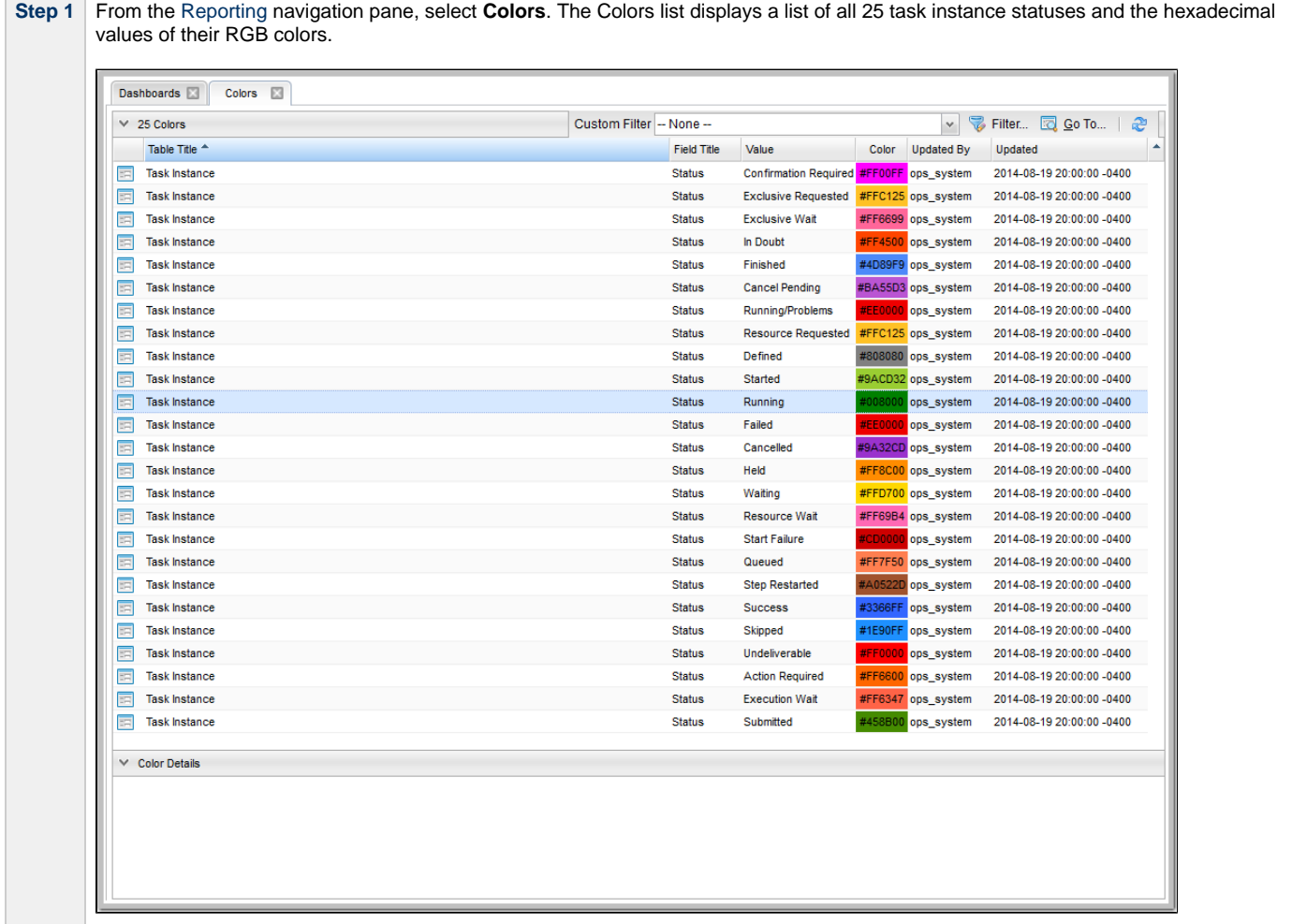

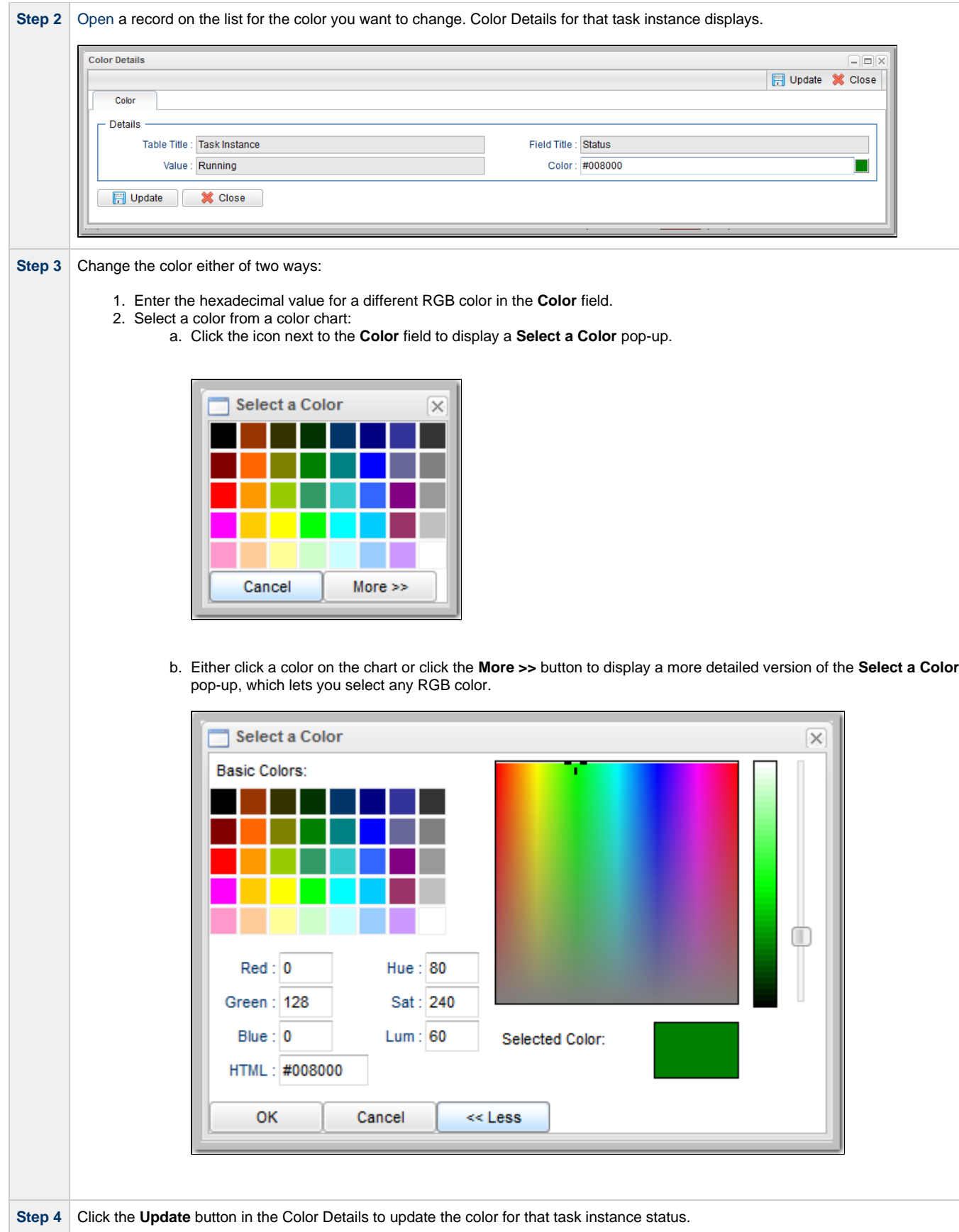